# Slipstreamen met nLite

# INDEX:

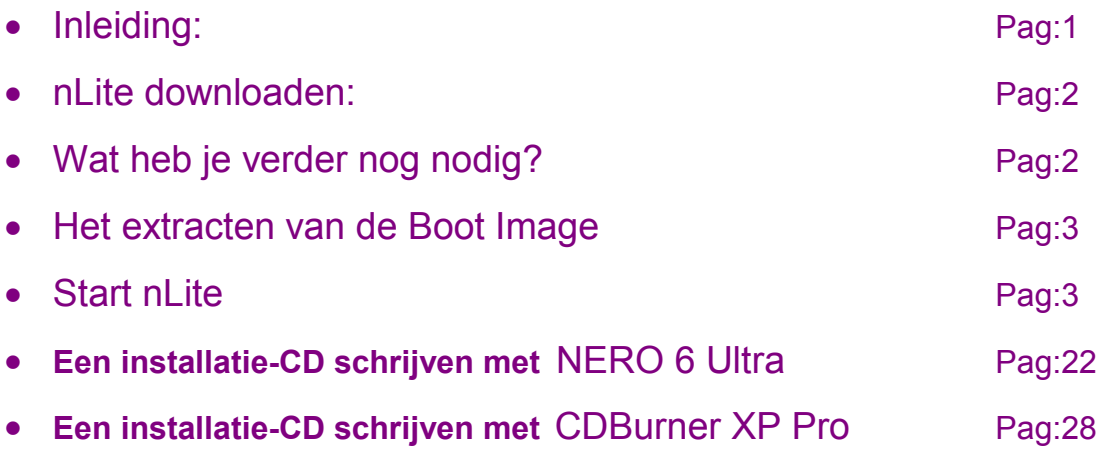

# Inleiding:

- 1. nLite biedt je de mogelijkheid om Windows XP, Windows 2000 of Windows 2003 naar eigen wenst aan te passen. Je kunt Service Packs en Hotfixes van Microsoft aan je installatie CD (DVD) toevoegen zodat je deze na iedere nieuwe installatie niet telkens opnieuw moet downloaden.
- 2. Het is ook mogelijk om ongewenste onderdelen van Windows te verwijderen. Heel wat toepassingen worden automatisch bij iedere installatie van Windows toegevoegd. Niet iedereen gebruikt iedere toepassing die door Microsoft als belangrijk wordt beschouwd. Door de ongewenste toepassingen te verwijderen wordt de installatietijd korter en zal er, na de installatie, meer ruimte vrij blijven op de harde schijf.
- 3. Het is met nLite ook mogelijk uw installatie naar eigen wens aan te passen door talrijke aanpassingen aan het uitzicht en de werking van Windows mogelijk te maken voordat het is geïnstalleerd. Je kunt probleemloos omvangrijke setup instructies van Microsoft achterwege laten en waardoor de installatie veel sneller verloopt.
- 4. De toelichtingen en de afbeeldingen in de handleiding zijn gebaseerd op versie 1.0 RC6i.

# nLite downloaden.

Wie nog niet over nLite beschikt, kan het hier downloaden: http://www.nliteos.com/download.html

# Wat heb je verder nog nodig?

- Je moet een 32 of 64 bit versie van windows draaien. Windows 9X wordt niet ondersteund.
- Voor nLite heb je .NET Framework 2.0 nodig. Indien je er nog niet over beschikt dan wordt je bij het begin van de installatie van nLite gevraagd deze te downloaden en te installeren. Je kunt dat ook vooraf doen via deze link: http://www.microsoft.com/downloads/Search.aspx?displaylang=en Kijk bij "New Downloads".
- Tevens heb je uw Windows installatie-CD nodig voor de originele Windows installatiebestanden. Maak, op je harde schijf, een map aan om de Windows bronbestanden in op te slaan. Je noemt deze map bv 'XPbron' , maar je kan deze om het even welke naam geven. Wees er zeker van dat er voldoende ruimte is op je harde schijf om deze bestanden op te slaan. Kopieer de volledige inhoud van je Windows CD naar deze map.
- Netwerkinstallatie van SP2 voor Windows XP ~258 MB: http://www.microsoft.com/downloads/details.aspx?displaylang=nl&FamilyID=049C9DBE-3B8E-4F30- 8245-9E368D3CDB5A De bestandsnaam is: WindowsXP-KB835935-SP2-NLD.exe Maak een map aan op je harde schijf en geef die bv de naam SP2, en plaats daar het gedownloade bestand in. Indien je echter over een originele CD van SP2 beschikt, dan moet je enkel het bestand XPSP2.EXE naar de map XP2 kopiëren. Opmerking: Tijdens het runnen van nLite wordt je ook de mogelijkheid geboden om Service Packs te downloaden. Persoonlijk geef ik er de voorkeur aan om dat vooraf te doen. • Een volledig pakket met Windows Hotfixes NL (45,9 MB). Op te slaan in een map met de naam WinXP Updates. Dat kan HIER: http://www.ryanvm.net/forum/viewtopic.php?t=1235Dit gedownload worden met de bestandsnaam RVMUpdatePack1-06NL.cab: Of hier de rechtstreekse download: http://hp38guser.ryanvm.net/RVMUpdatePack1-06NL.cab Let echter op de release-datum. De links dateren van 2 febr 2006. Dit pakket zou zeer geschikt zijn om met nLite in je Windows te slipstreamen. Het is ook mogelijk een pakket hotfixes zelf samen te stellen. Om te weten welke je nodig hebt ga je

naar de Windows Update site: http://update.microsoft.com/microsoftupdate/v6/default.aspx?ln=nl Daar klik je ,onder Opties, op Updategeschiedenis weergeven. Druk de volledige lijst af en markeer de hotfixes die je wenst toe te voegen. Opgelet, deze lijst bevat ALLE updates die op je PC geïnstalleerd zijn. De gewenste hotfixes kan je dan HIER:

http://www.microsoft.com/downloads/Browse.aspx?langid=4&displaylang=nl downloaden, door het overeenkomstige nummer in het zoekveld te typen en op "Start" te klikken. Selecteer vervolgens het bestand dat hoort bij uw besturingssysteem (bv Win XP of Win 2000 enz.).

• Cd-rom brandsoftware Nero-6 ( http://www.nero.com/eng/index.html ) hier als voorbeeld genomen. Opgelet: Dit is geen freeware. Voor wie over een gratis programma wenst te beschikken kan ik CDBurner XP Pro aanbevelen. Je kunt het hier downloaden: http://www.download.com/3001-2646\_4- 10409087.html

Beide programma's worden in deze handleiding toegelicht.

• Het Boot Image bestand Microsoft Corporation.img van je XP installatie. Dit bestand heb je nodig om je cd opstartbaar te maken indien je de nieuwe CD brandt met NERO 6. Je kunt het van je Installatie CD rippen met het programma IsoBuster, dat Je hier kunt downloaden: http://www.smartprojects.net/isobuster/ .

Het extracten van de Boot Image wordt op de volgende pagina toegelicht.

Opgelet: Je hebt dus geen Boot Image bestand nodig wanneer je de nieuwe CD brandt met CDBurner XP Pro

### In deze handleiding gaan we er van uit dat alle noodzakelijke sofware geïnstalleerd is.

# Het extracten van de Boot Image

Start IsoBuster om Microsoft Corporation.img van je XP installatie cd te rippen.. Kies in IsoBuster voor de schijf met de XP installatie cd. Klik op sessie 1, track 1 en in het rechtervenster klik je dan met de rechtermuisknop op Microsoft Corporation.img kies voor 'Extract Microsoft Corporation.img' en sla deze op in de map met de naam 'Boot Image'.

Heb je geen Microsoft Corporation.img voor je Windows XP professional en Home Edition, download deze dan hier: http://www.raincube.com/misc/mirror/Microsoft Corporation.img en sla deze op in de map 'Boot Image'

# Start nLite

Het openingsscherm toont je de versie van nLite en biedt de mogelijkheid een taal te selecteren. Selecteer Dutch. Klik op Volgende.

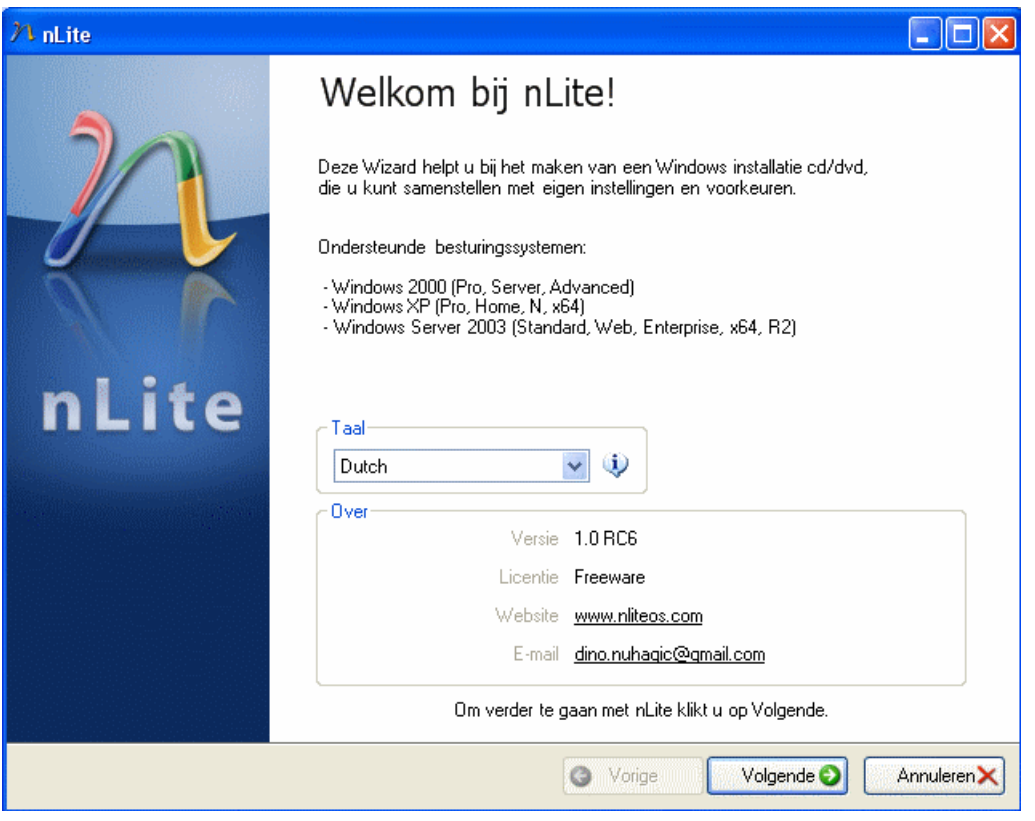

We moeten nu nLite naar de map verwijzen waar de Windows installatie bestanden zijn opgeslagen. Klik daarom op **Bladeren.** 

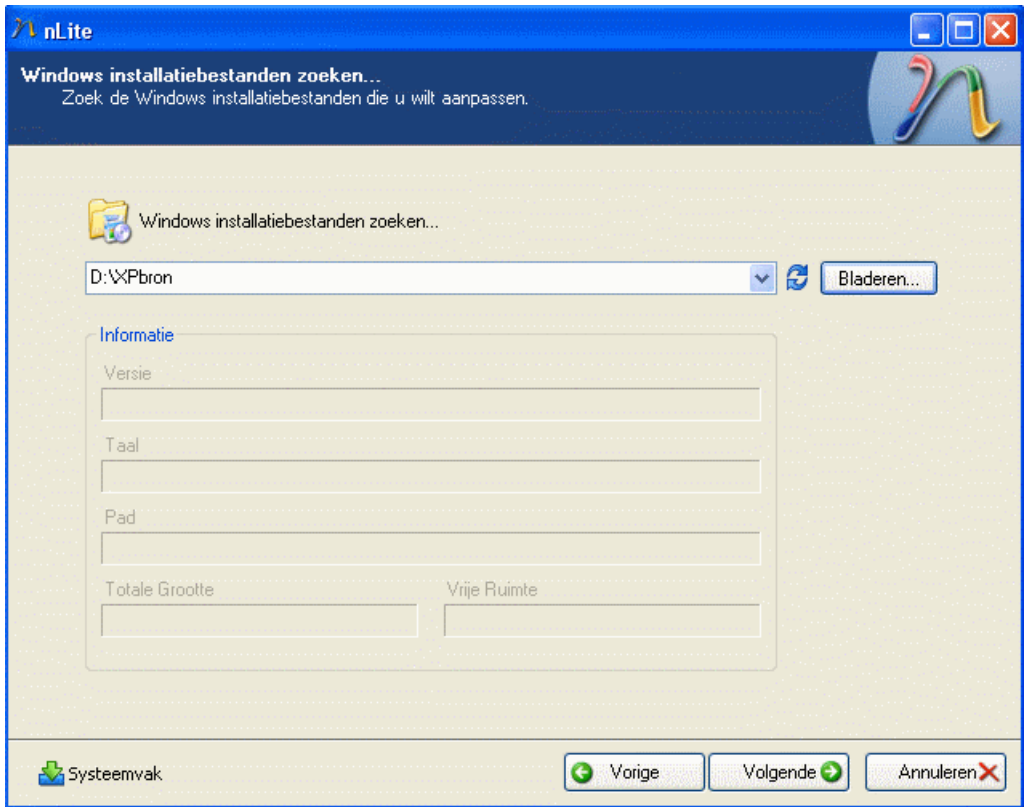

Selecteer nu de map die je eerder hebt gemaakt en klik op OK.

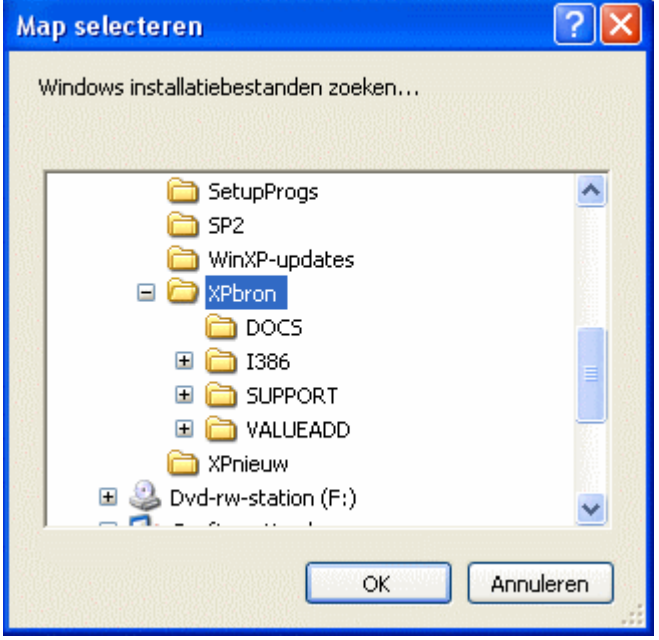

De inhoud van de XPbron-map zal gescand worden en, indien goed bevonden, geladen worden.

nLite herkent de taal en de versie van uw Windows installatiebestanden. Klik dan op Volgende.

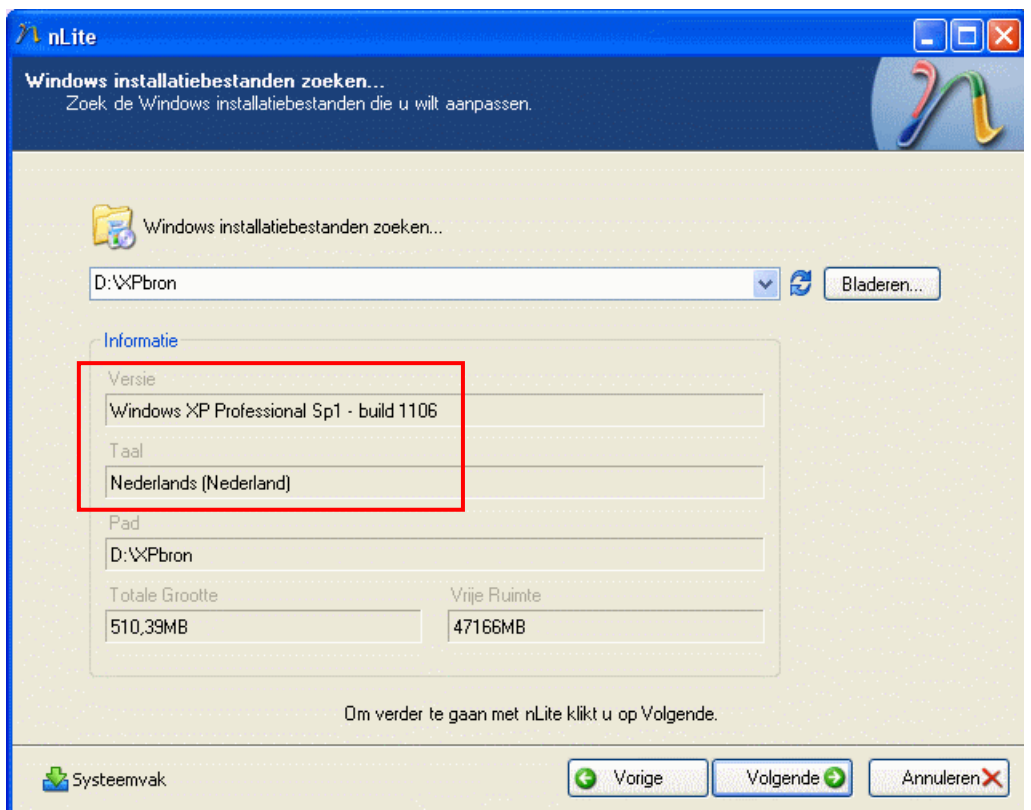

Je kunt nu, in het venster Voorkeuren, de huidige instellingen opslaan voor gebruik in de toekomst door een vinkje te plaatsen bij Laad "laatste Sessie' bij het opstarten of de instellingen laden (Importeren) van de laatste keer dat je nLite hebt gebruikt. In ons geval gaan we gewoon door en klikken dus op Volgende.

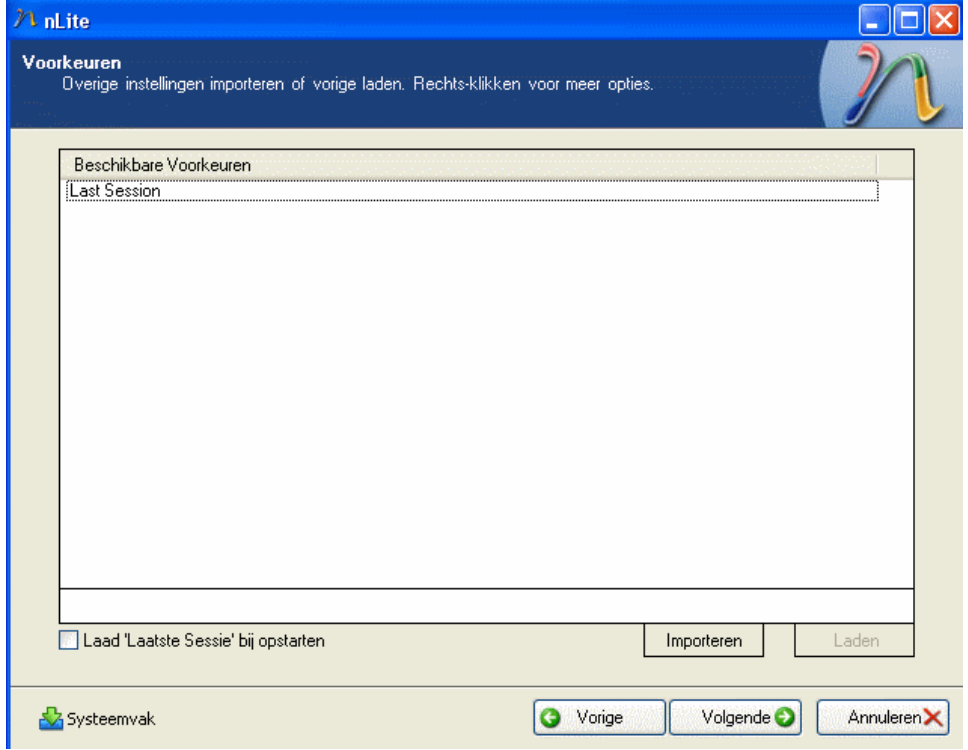

In dit venster staan de opties waaruit je kunt kiezen wat nLite voor ons moet doen.

Dit zijn de meest geavanceerde en naar eigen wens in te stellen toepassingen in nLite.

In dit voorbeeld zijn alle velden geselecteerd, maar je kunt zelf bepalen welke je wil gebruiken.

Na het maken van je keuze klik je op Volgende.

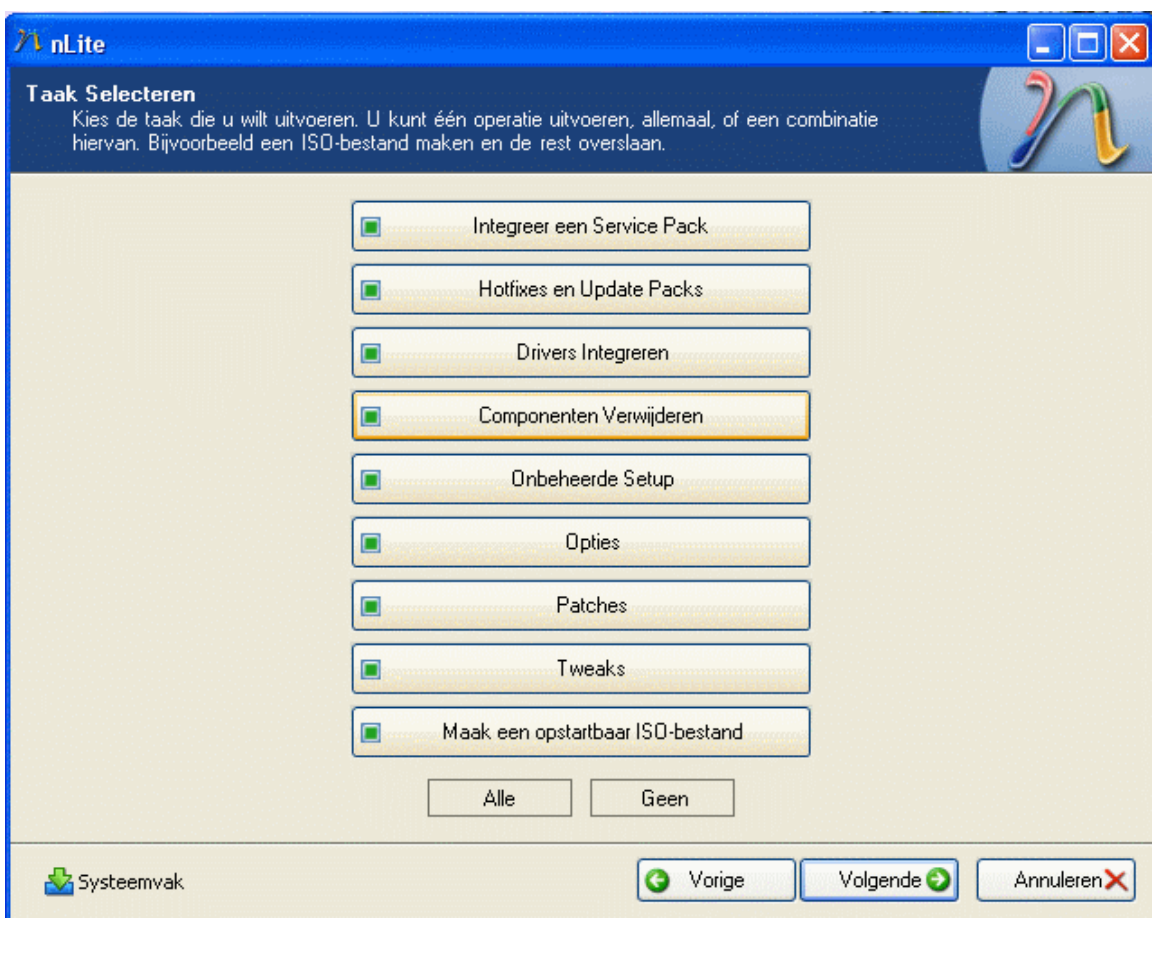

Om een Service Pack te integreren moet je eerst het juiste pack voor uw besturingsysteem op de harde schijf opslaan. In dit voorbeeld hebben we dat eerder al gedaan. Het is opgeslagen in een map op de harde schijf met de naam SP2.

Geen nood indien je nog niet over het noodzakelijke Service Pack beschikt. Zoals je kunt zien, maakt nLite het ons gemakkelijk.

'Links' om het meest recente Service Pack te downloaden zijn in nLite beschikbaar. Zie onderaan in onderstaand venster.

We moeten nLite nu naar het Service Pack bestand verwijzen dat we eerder hebben opgeslagen. In dit voorbeeld draagt die map de naam SP2.

Klik op de knop Kiezen, en er verschijnt een nieuw venster.

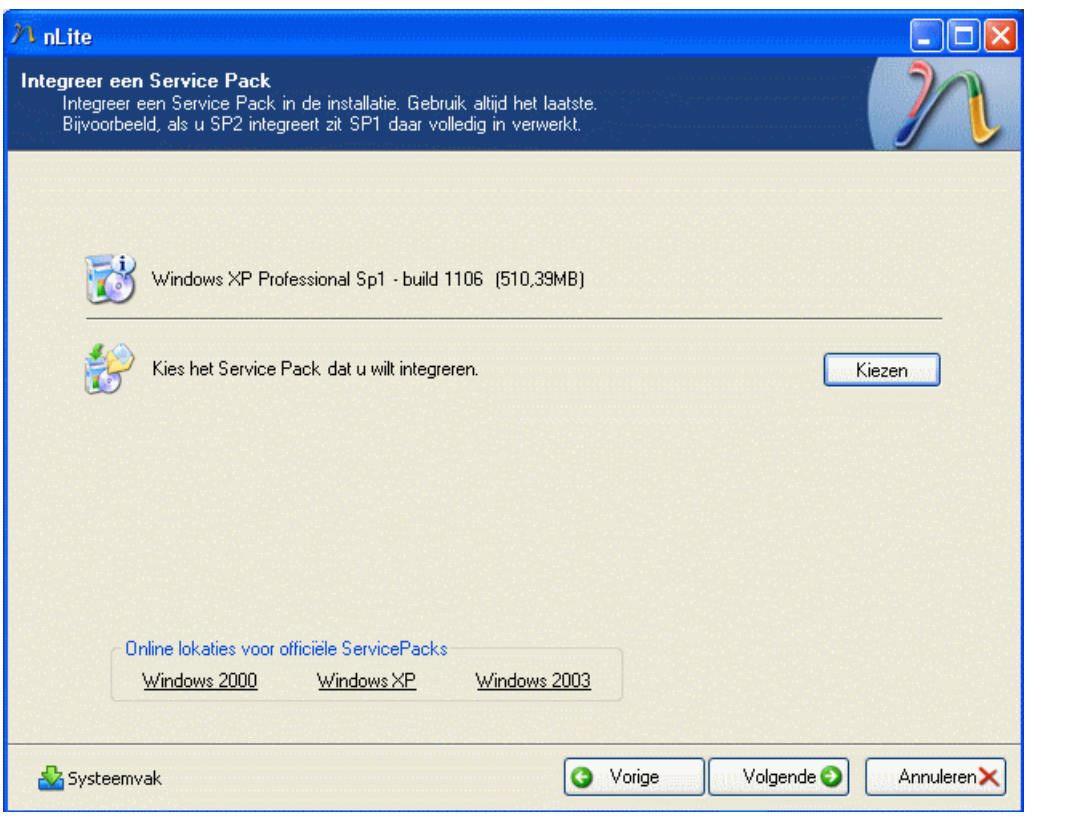

Gebruik het Pull down pijltje boven in het venster om het juiste bestand te zoeken. Wanneer je het gevonden hebt, klik je er op om het te selecteren en klik daarna op de knop **Openen**. nLite zal het Service Pack automatisch uitpakken en in je Windows bronbestanden integreren.

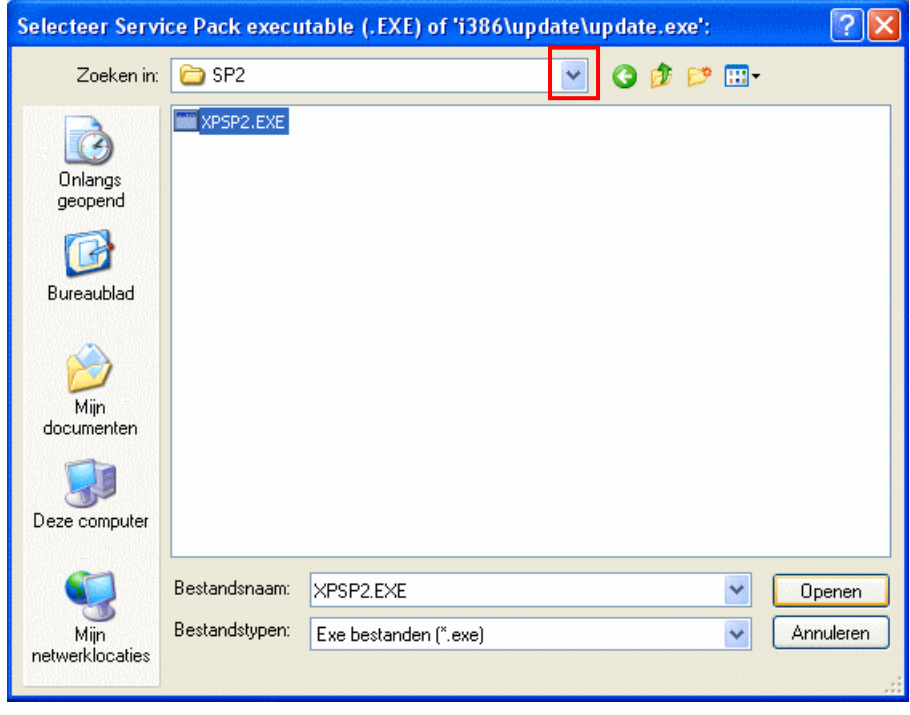

Klik op OK nadat de integratie van de Service Pack bestanden is voltooid. Klik daarna op Volgende.

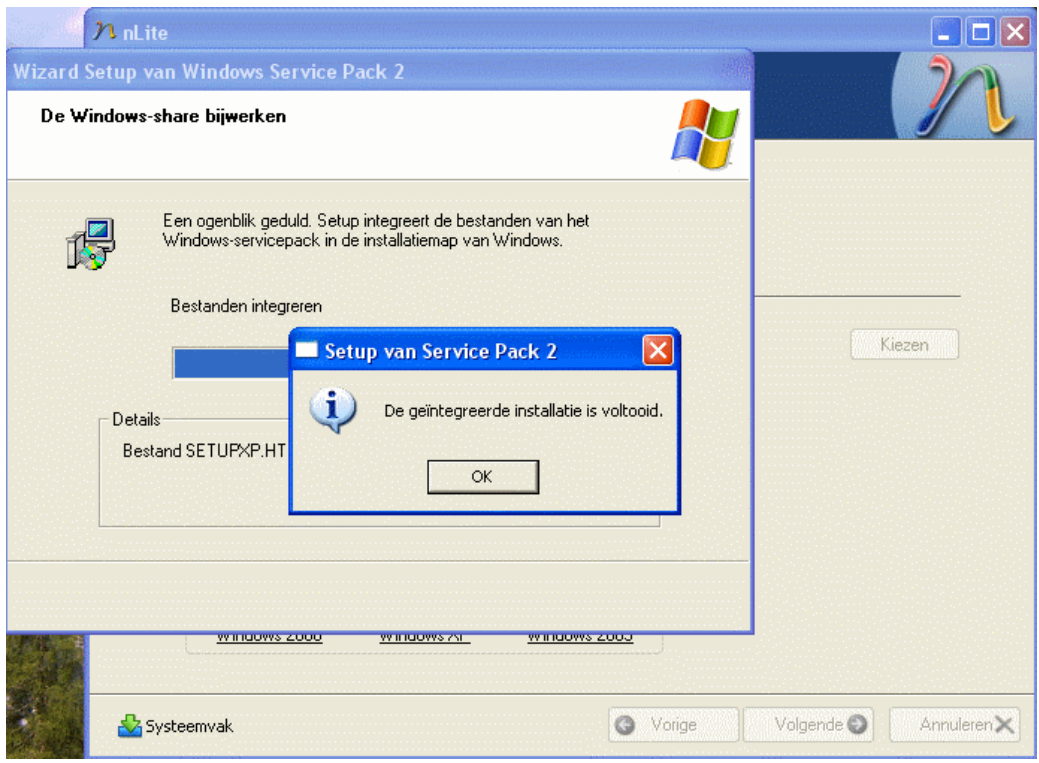

In dit venster hebben wij de mogelijkheid hotfixes en patches aan de installatie toe te voegen. Er is eerder een map op de harde schijf gemaakt, genaamd WinXP Updates, waarin alle gedownloade patches en updates zijn opgeslagen zodat deze daar gemakkelijk terug te vinden zijn. Klik op Invoegen.

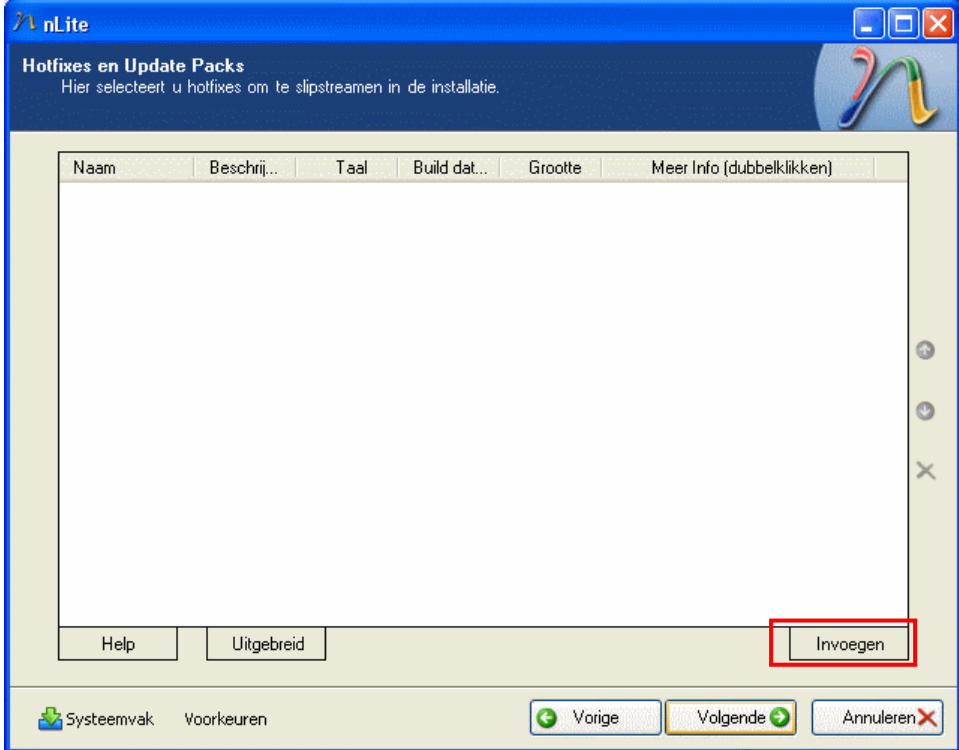

Ga in het venster "Hotfixes en Update Packs" naar de map WinXP Updates, selecteer daar alle Hotfix bestanden en klik op Openen.

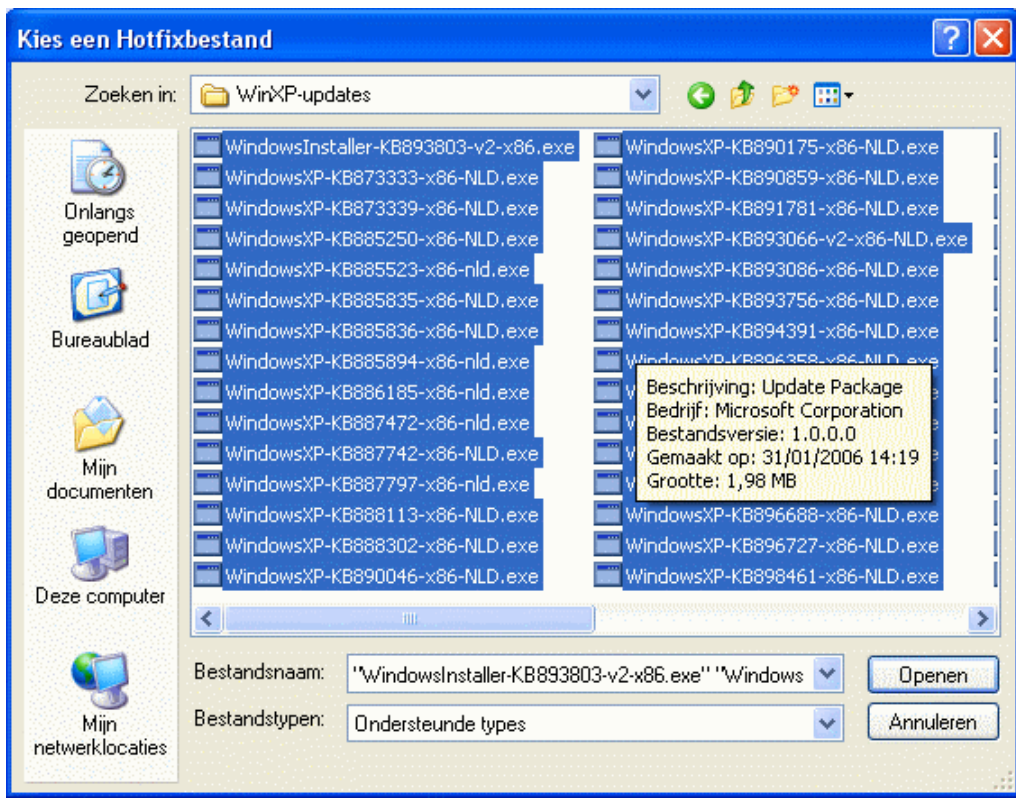

Wanneer er, tijdens het toevoegen van de vooraf gedownloade, patches en hotfixes, een bestand wordt aangetroffen dat niet wordt ondersteund, dan zal er een informatievenster worden getoond zoals hier onder afgebeeld. Klik dan op OK.

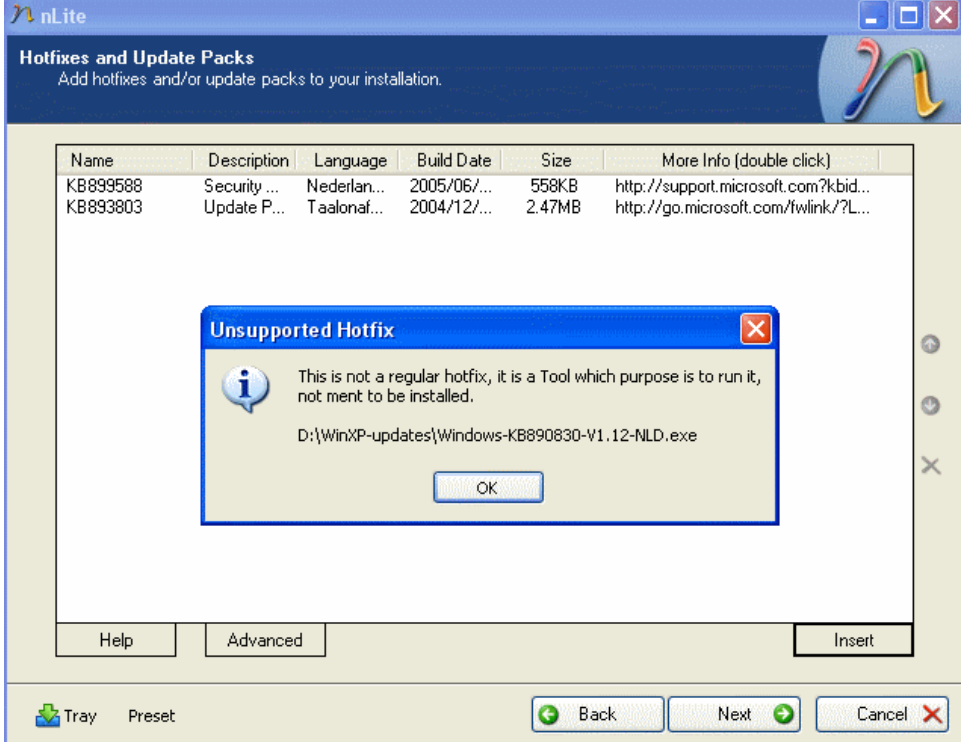

Klik vervolgens op Volgende, zodra alle patches en hotfixes geladen zijn.

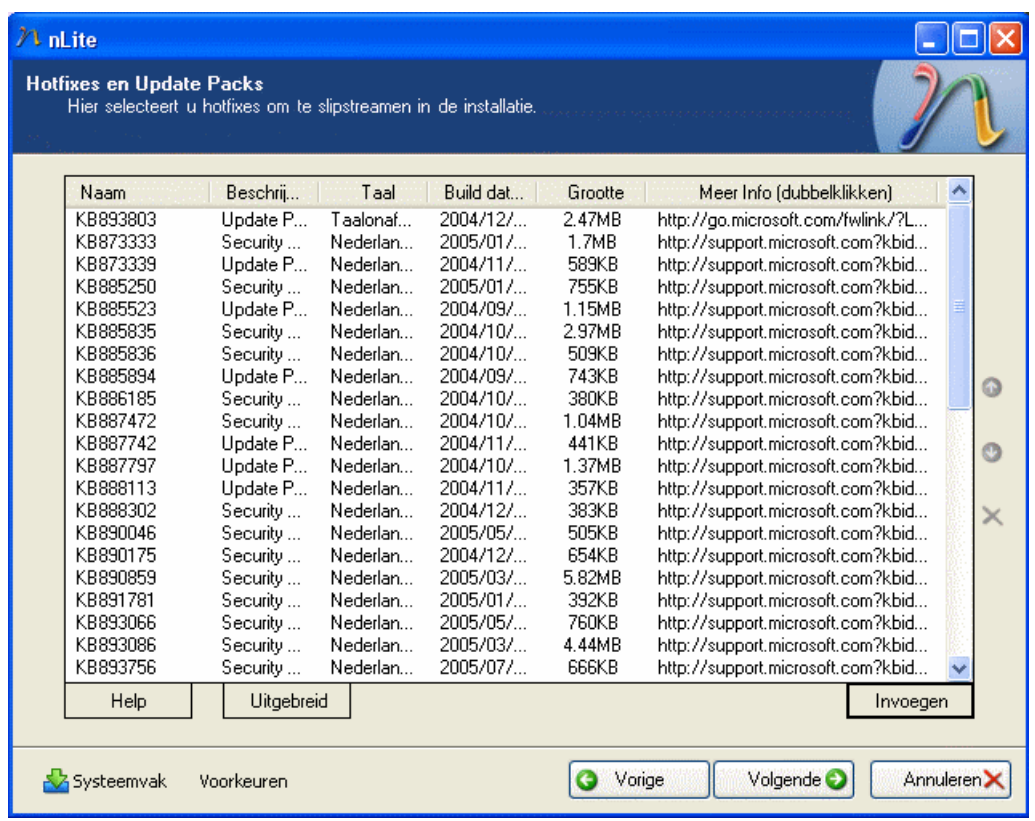

Nu krijgen we de mogelijkheid om drivers toe te voegen die windows normaal niet installeert. Dit kunnen drivers zijn voor om het even welke hardware, zolang het maar de juiste zijn. Klik op de knop Invoegen, om de te installeren drivers te zoeken. Let er op dat je enkel inf bestanden opent.

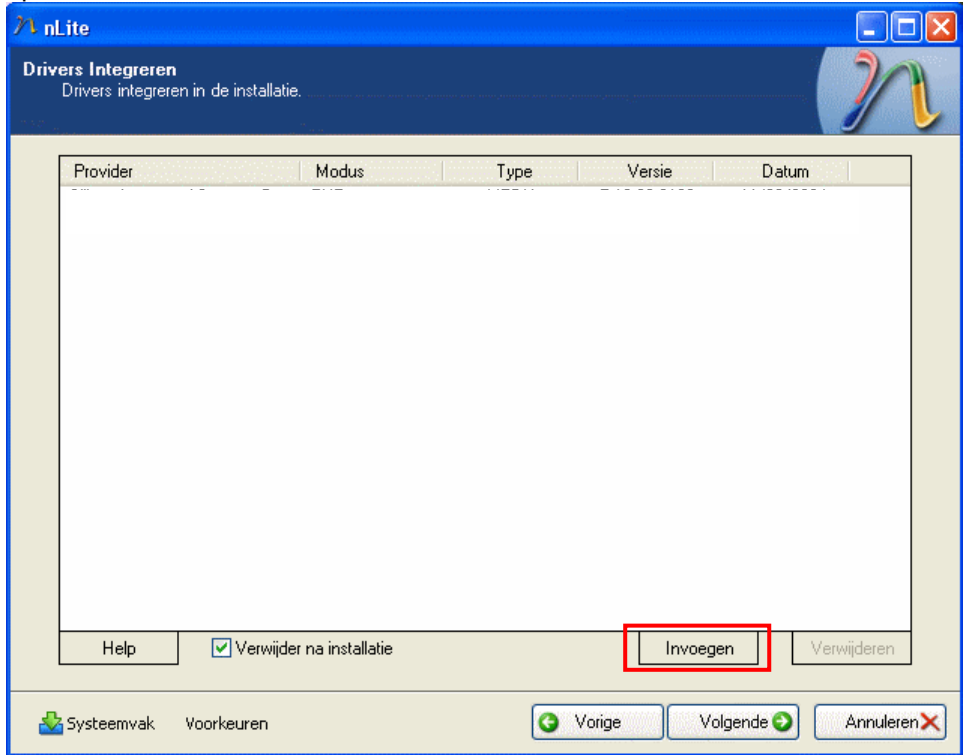

Driver-bestanden zijn meestal bestanden met het exe formaat. Je kan deze over het algemeen uitpakken met Winzip, Winrar, Powerarchiver of een gelijkaardig programma.

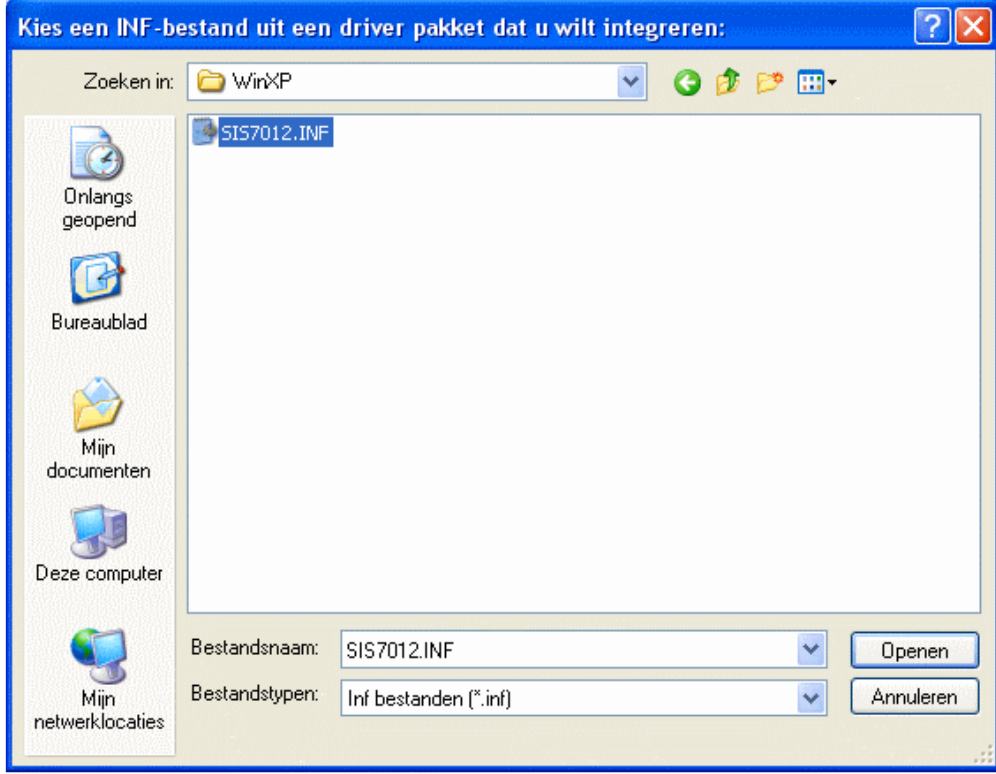

Wij hebben er één als voorbeeld in onderstaand venster opgenomen.

Indien je deze driver-bestanden na afloop van dit programma wil behouden, mag er geen vinkje staan bij "Verwijder na installatie". Klik op de knop Volgende.

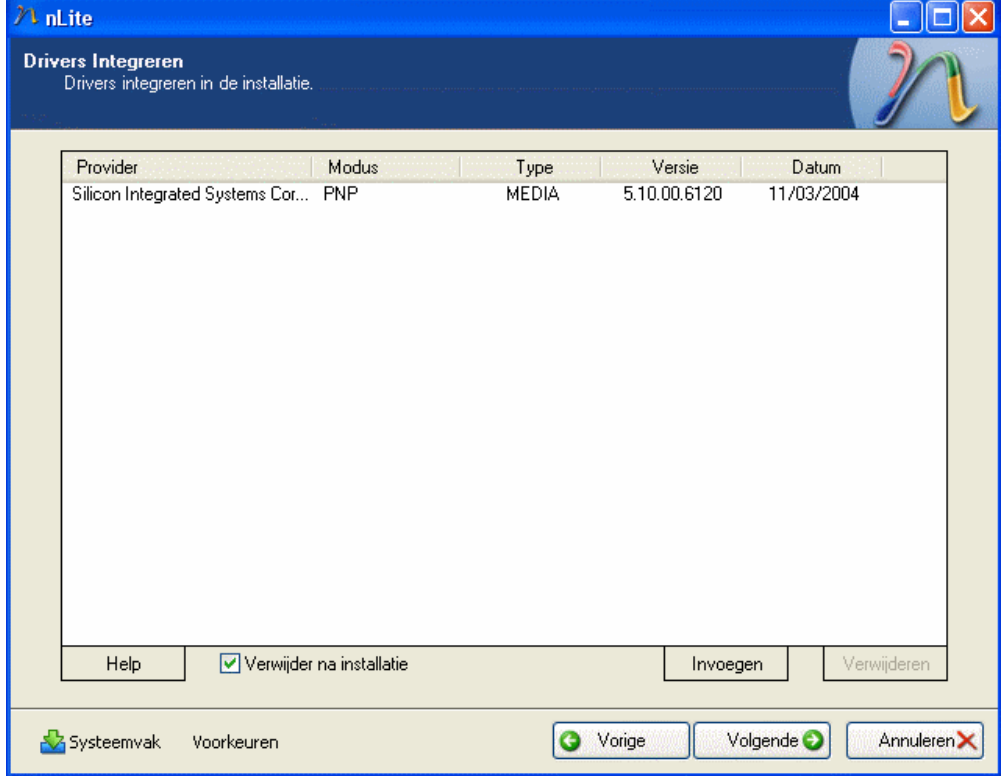

Het venster "Compatibiliteit", biedt je de mogelijkheid onderdelen te verwijderen. Let goed op dat je de juiste opties selecteert, zodat het gewenste onderdeel wordt verwijderd. Klik op OK, nadat je de gewenste selecties gedaan hebt door een vinkje te plaatsen.

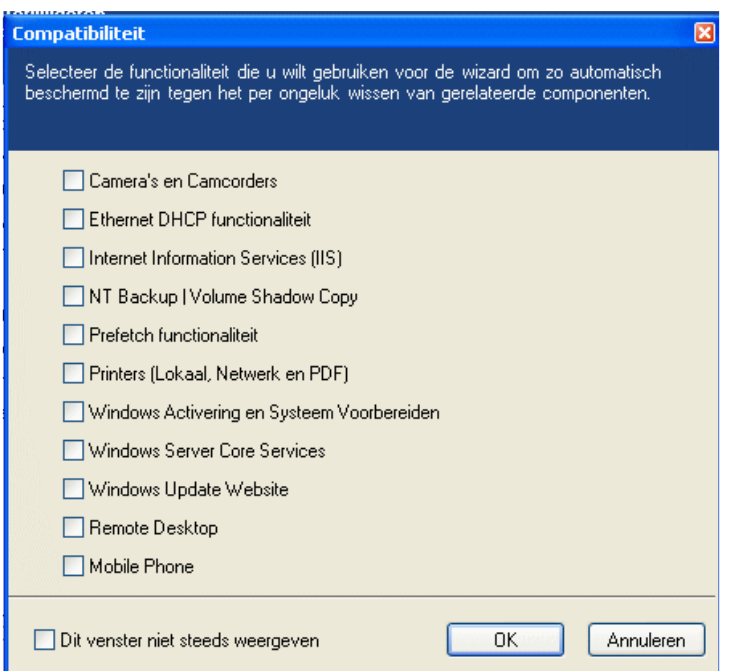

We komen nu in het venster Componenten verwijderen.

Wanneer je met de muisaanwijzer op een onderdeel gaat staan, dan zal hiervan een beschrijving getoond worden in het rechter deelvenster.

Voor alle in het rood weergegeven onderdelen wordt uw speciale aandacht gevraagd alvorens deze te verwijderen (aan te vinken).!!!!

In dit voorbeeld zijn een aantal onderdelen, ter verwijdering, aangevinkt.

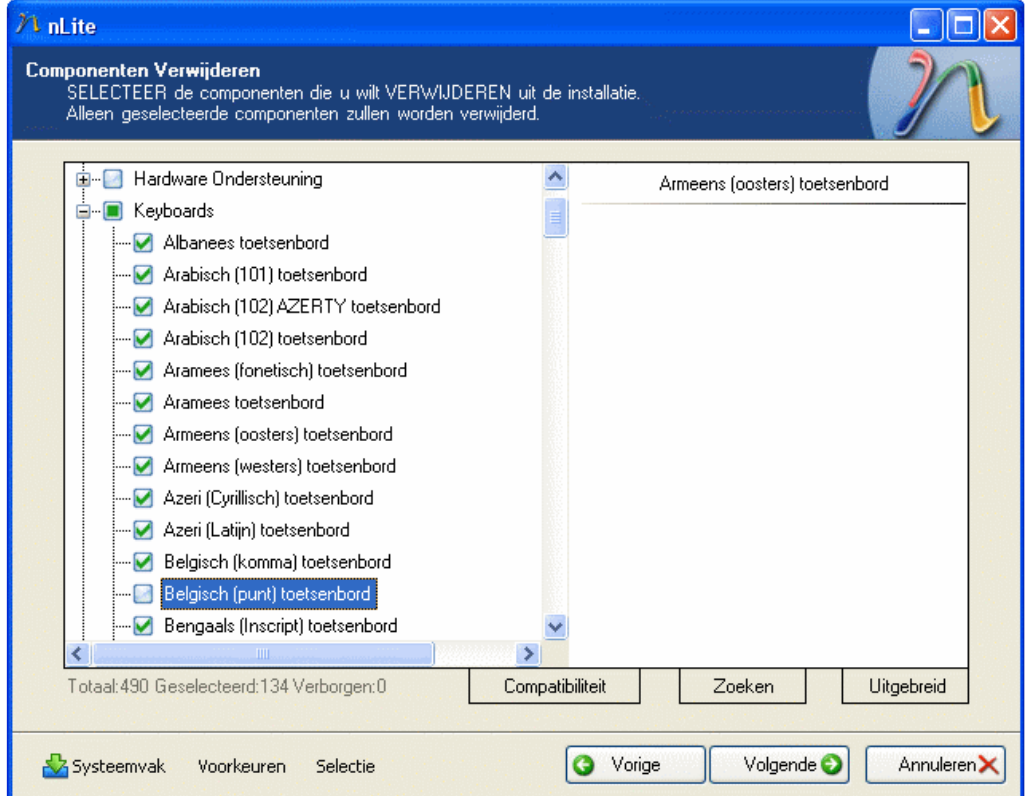

De knop Uitgebreid dient om extra bestanden toe te voegen of te verwijderen. Zie onderstaand venster.

Indien je daar niet vertrouwd mee bent, doe je er goed aan hier geen gebruik van te maken.

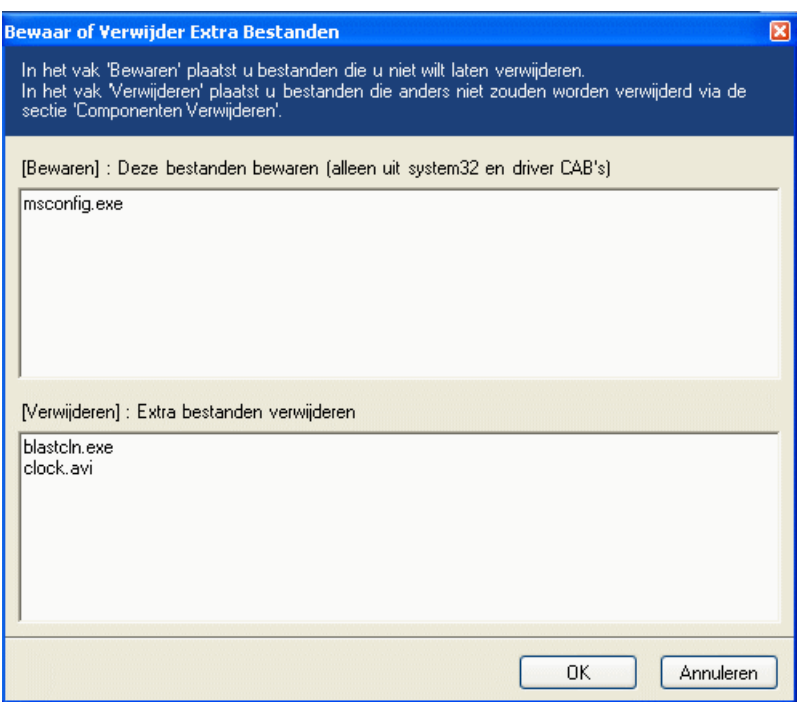

Na op de knop Volgende (zie vorige afbeelding) geklikt te hebben kom je in onderstaand venster "Onbeheerde Setup".

Dit onderdeel biedt je de mogelijkheid vooraf een antwoord te geven op alle vragen die Windows tijdens de installatie stelt, zoals CD sleutel, netwerk informatie,tijdszone, enz. Dit kan je nadien veel tijd besparen indien je dat goed invult.

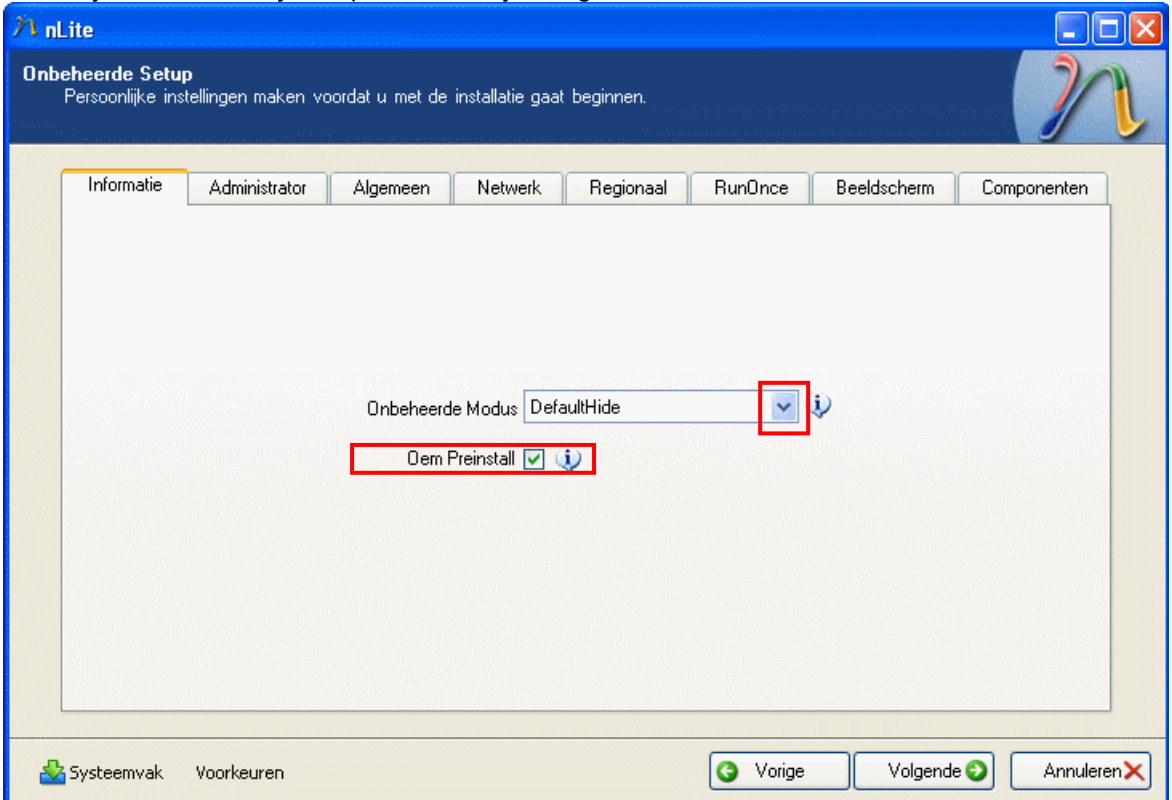

Opgelet: Indien Windows op een SATA-harde schijf of op een Raidconfiguratie geïnstalleerd wordt, mag je de onbeheerde setup (Unattended setup) beslist niet gebruiken, omdat nLite hier anders in de fout gaat!

Geen groen vinkje, bij "Oem Preinstall", houdt in dat er geen onbeheerde installatie uitgevoerd wordt. De tabbladen zijn dan overigens niet beschikbaar.

Indien je het groen vinkje laat staan, zijn de tabbladen wel beschikbaar.

Houdt er wel rekening mee, dat je straks de SATA-stuurprogramma's moet installeren, want anders kan Windows niet op nieuwe SATA-schijven geïnstalleerd worden.

Kies de gewenste optie in het venster Unattended Mode. Gebruik het Pull down pijltje .

Ziehier een beschrijving van de verschillende opties.

#### **FullUnattended**

Betreft een volledige, vooraf ingestelde, installatie. Indien je een antwoord niet, of onjuist invult, zal er tijdens de installatie een error (foutmelding) gegeven worden. Tijdens een begeleide installatie wordt er een waarschuwingsvenster getoond indien je te doen hebt met een niet ondertekende hardwaredriver. Indien je echter voor de "FullUnattended" instelling kiest, zullen enkel correct ondertekende hardwaredrivers geïnstalleerd worden. Gebruik de "FullUnattended"methode indien je een volledig geautomatiseerde installatie wenst. Er worden dan tijdens de installatie helemaal geen vragen meer gesteld.

#### **DefaultHide**

Hier worden de antwoorden in de antwoordenlijst als standaard ingesteld. Omwille van de "ProvideDefault" (voorziene standaard) waarde, zal er tijdens de installatie geen gebruikersinstellingsvenster getoond worden indien alle vragen, die betrekking hebben op je persoonlijke instellingen, beantwoord zijn. Indien je slechts enkele vragen ingevuld hebt, dan zullen de resterende vragen tijdens de installatie nog moeten beantwoord worden. Gebruik de "DefaultHide"methode indien een beheerder aan de gebruikers de toestemming geeft om het beheerderswachtwoord te gebruiken. Dit is aangewezen indien je geen waarde instelt in de "UnattendedMode".

#### **GuiAttended**

Betreft een begeleide slotfase van de installatie. Bij deze instelling zal de gebruiker, tijdens de slotfase van de installatie, alle vragen moeten beantwoorden alvorens de installatie voltooid wordt.

Gebruik de "GuiAttended"methode indien je enkel het centrale gedeelte van de installatie wenst te automatiseren.

#### **ProvideDefault**

Betreft het instellen van standaard antwoorden in de antwoordvensters. In dit geval zal er tijdens de installatie een standaard antwoord getoond worden, dat gewijzigd kan worden indien dat wenselijk is.

Gebruik de "ProvideDefault" methode indien je de mogelijkheid wil open laten om tijdens de installatie een standaard antwoord te wijzigen.

#### ReadOnly

Net zoals bij de"ProvideDefault" instelling, moet je ook hier standaard antwoorden ingeven. Deze worden tijdens de installatie wel getoond, doch je kunt die niet meer wijzigen. Gebruik de"ReadOnly" methode indien je er zeker van bent dat je met die instellingen wil werken.

Overloop nu alle tabbladen en voer de gewenste instellingen uit. Klik daarna op Next. In deze handleiding worden de instellingsmogelijkheden niet verder toegelicht omdat er wordt vanuit gegaan dat zij die hier instellingen wensen te doen, hier ook de kennis voor hebben om dat goed te kunnen doen. Zij die niet zeker zijn, doen er goed aan op Cancel te klikken.

Er worden verder enkele afbeeldingen van tabbladen getoond, waarin de instellingen zijn weergegeven die mijn voorkeur wegdragen, maar die ieder naar eigen wens moet bepalen. Deze afbeeldingen spreken voor zich.

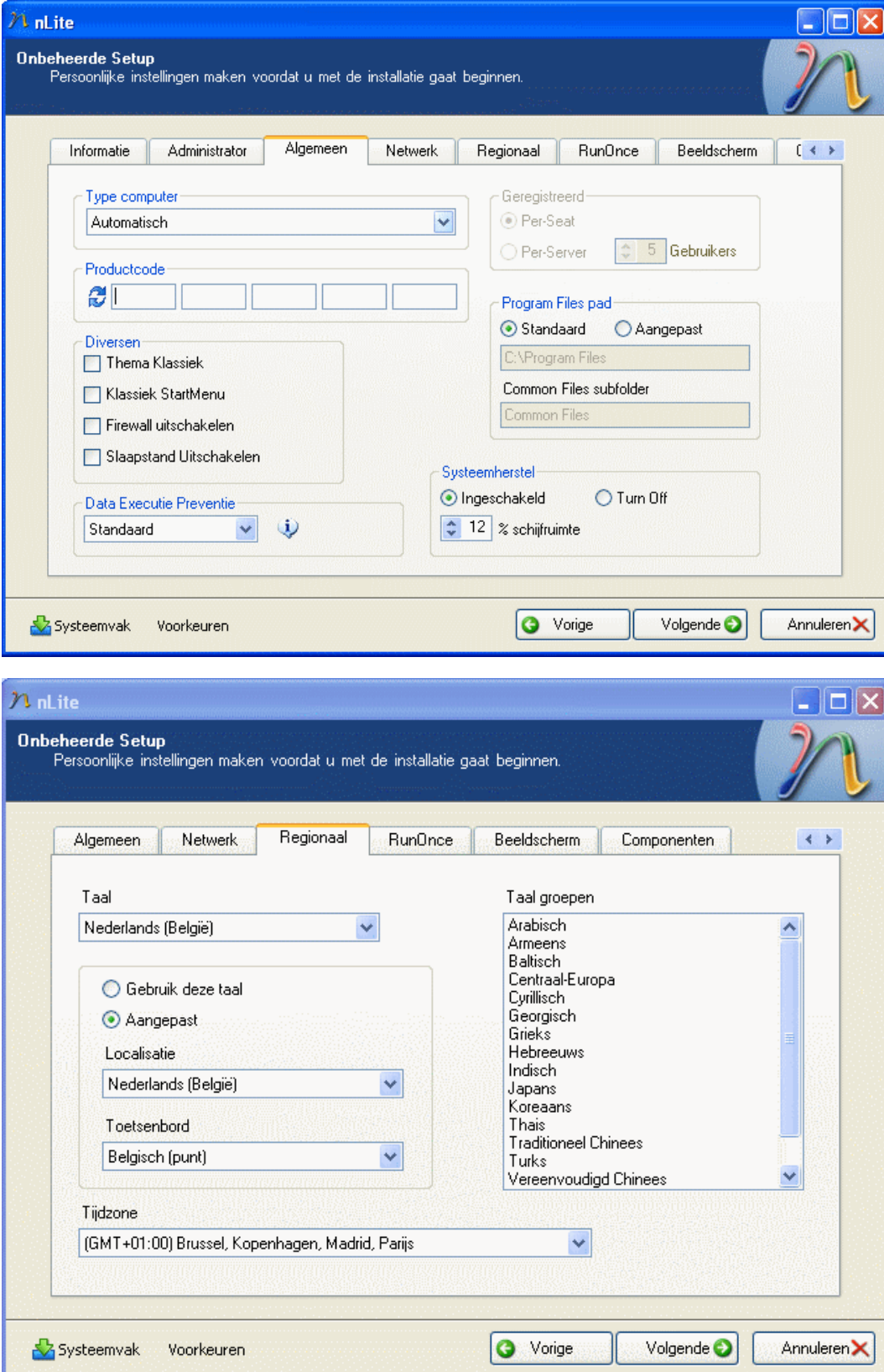

In het venster Opties wordt gevraagd welke tweakings automatisch moeten geplaatst worden tijdens de installatie van Windows.

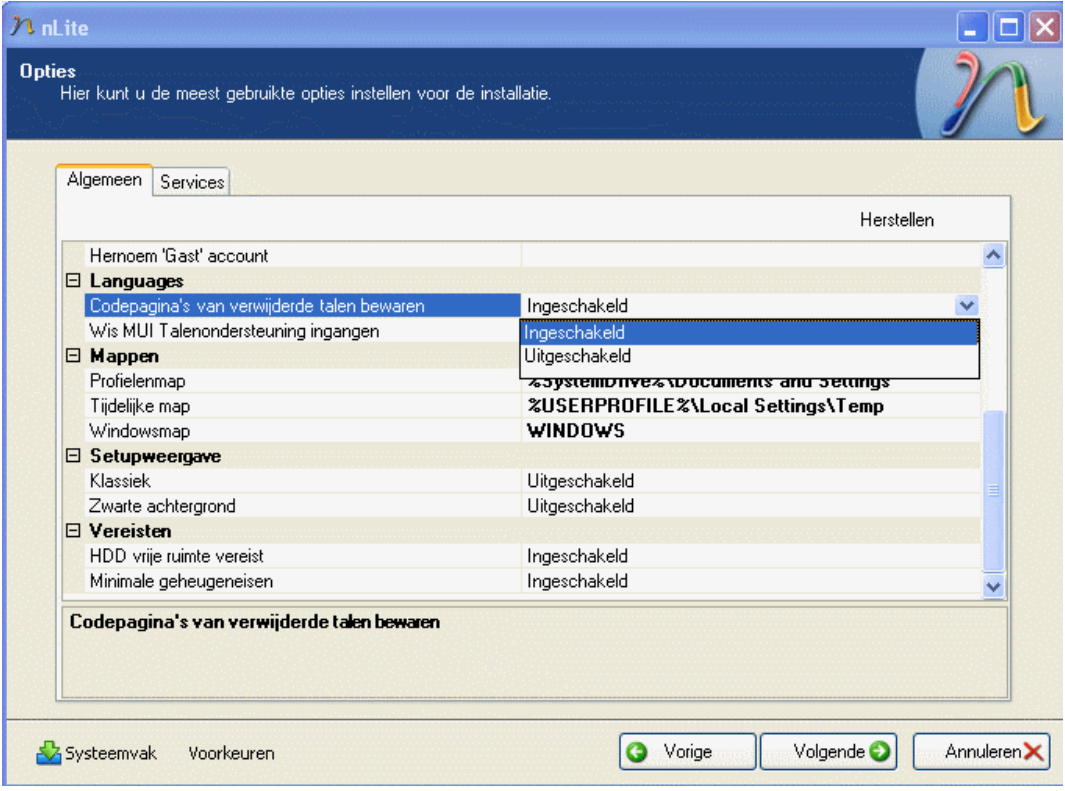

Door op het tabblad Services te klikken kun je instellen welke services in Windows op de achtergrond actief zijn. Klik, desgewenst, op Inschakelen, selecteer een service, klik met de rechtermuisknop om de waarde te wijzigen.. Sommige van deze services zijn noodzakelijk om Windows in staat te stellen bepaalde taken uit te voeren.

Indien je hier een fout maakt, dan kan je de instellingen, na de installatie van Windows, nog altijd veranderen door Services.msc te typen in Uitvoeren in het menu Start.

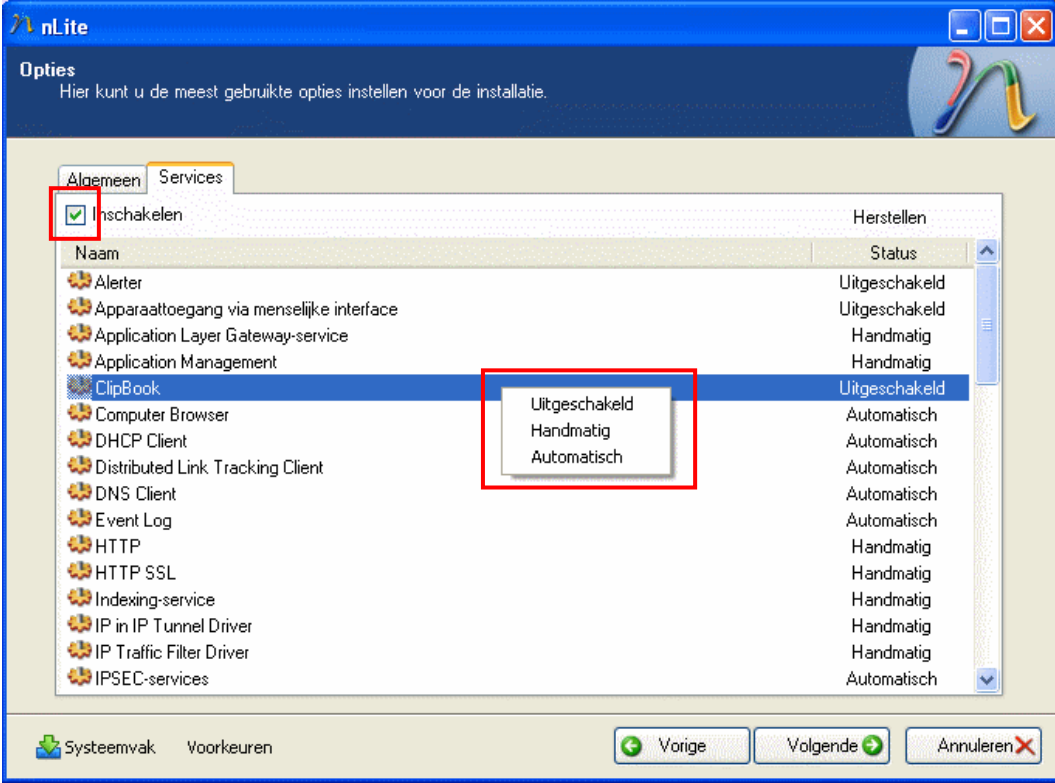

Nadat je alles naar wens hebt ingesteld klik je op Volgende.

In het venster Patches kun je een aantal van de meest gebruikte patches gebruiken, die zijn neutraal en komen in aanmerking om overschreven te worden met prepatched bestanden van het Net. Nadat je alles naar wens hebt ingesteld klik je op Volgende.

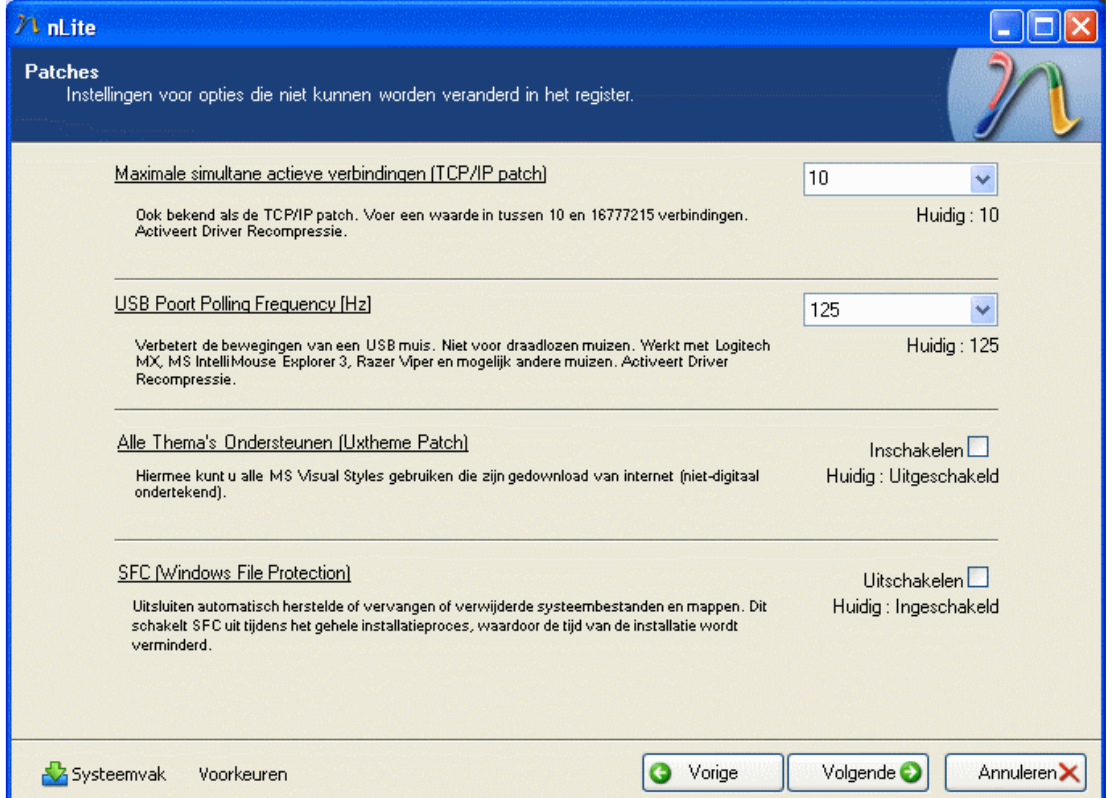

In het venster dat nu volgt hebben we de mogelijkheid een aantal bijkomende toepassingen, die standaard door Windows geïnstalleerd worden, uit te schakelen zodat deze niet geïnstalleerd worden.

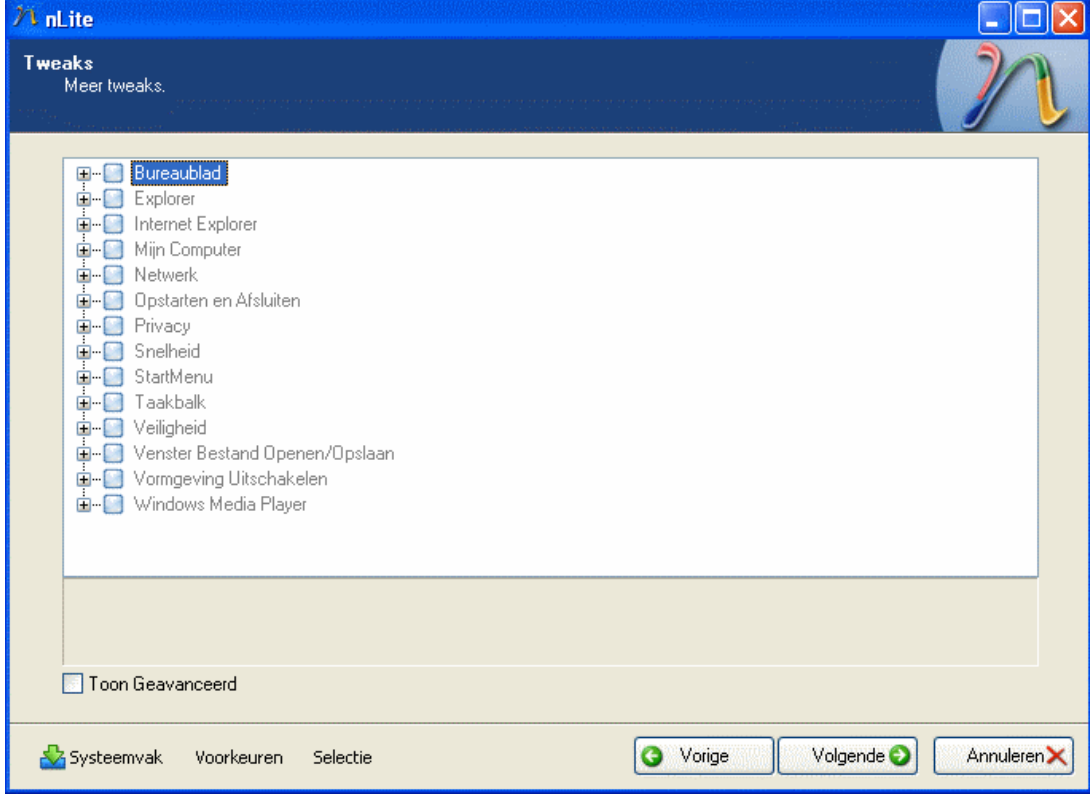

Nadat je alles naar wens hebt ingesteld klik je op Volgende.

#### Klik op Ja om het proces te starten.

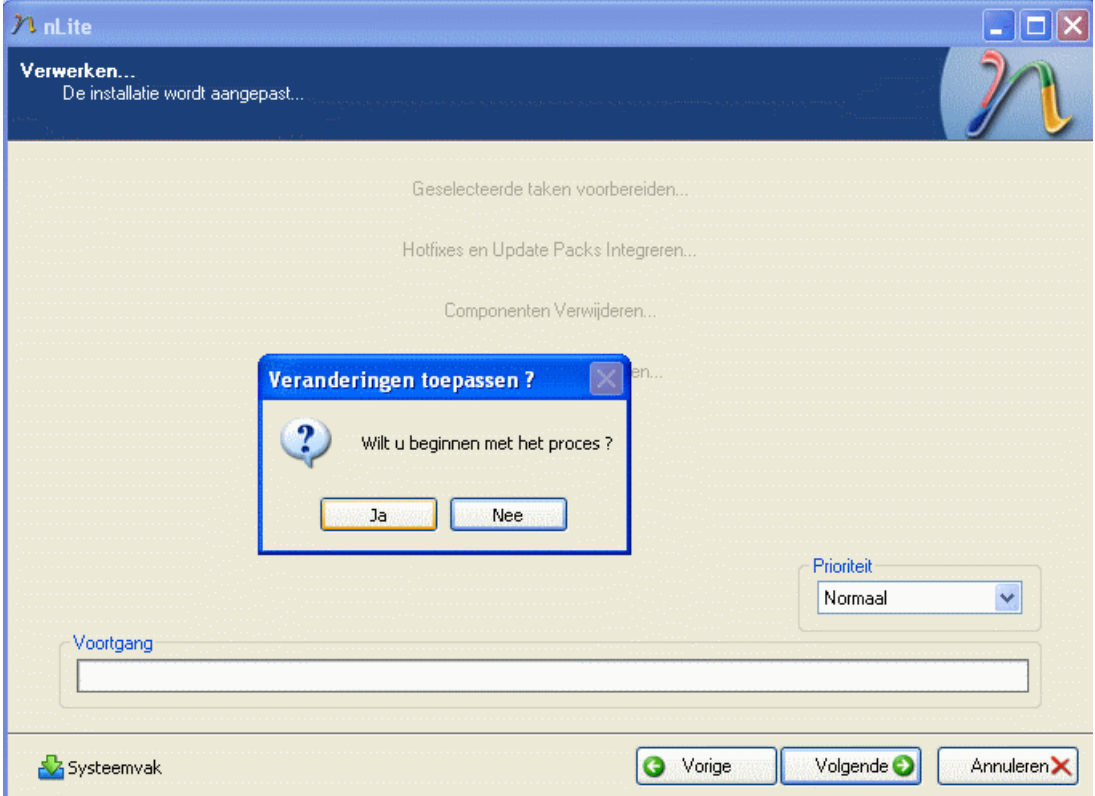

nLite start nu met het uitvoeren van alle geselecteerde taken.

Aan de hand van het "oplichten van de opeenvolgende taken kun je het verloop van het proces volgen. De tijd die hier voor nodig is, is afhankelijk van je systeem en het aantal uit te voeren taken.

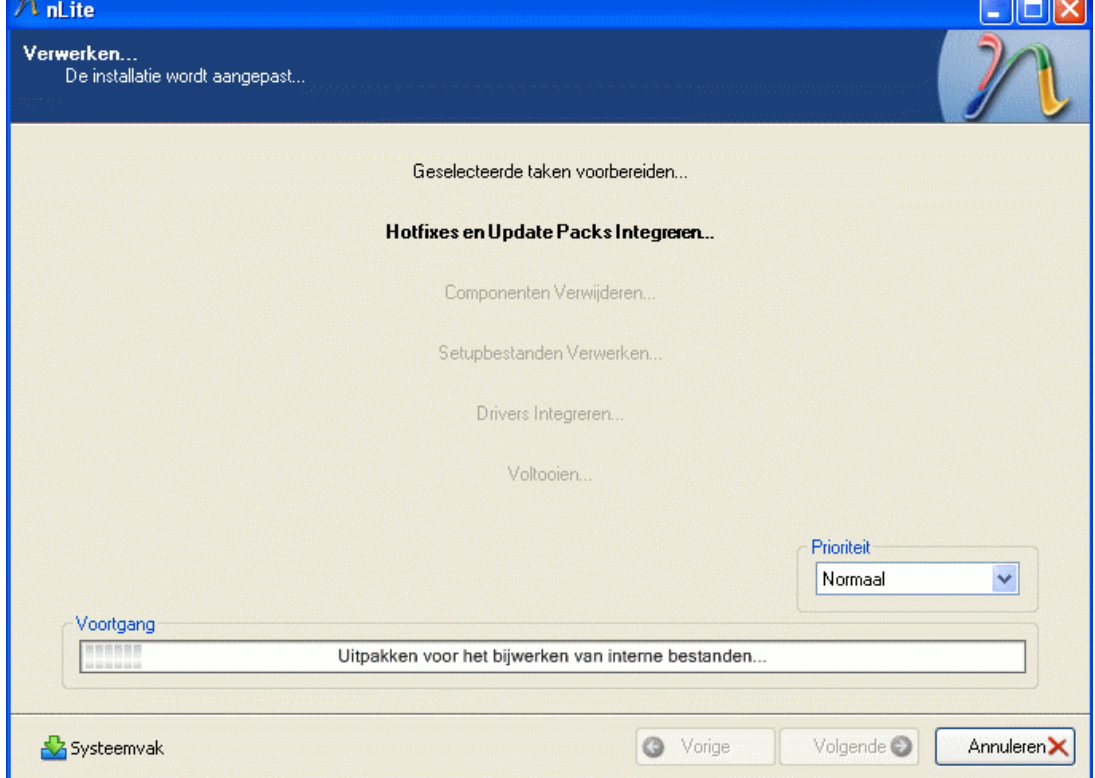

Klik, na afloop, op Volgende om een ISO bestand te maken waarmee een CD kan gebrand worden.

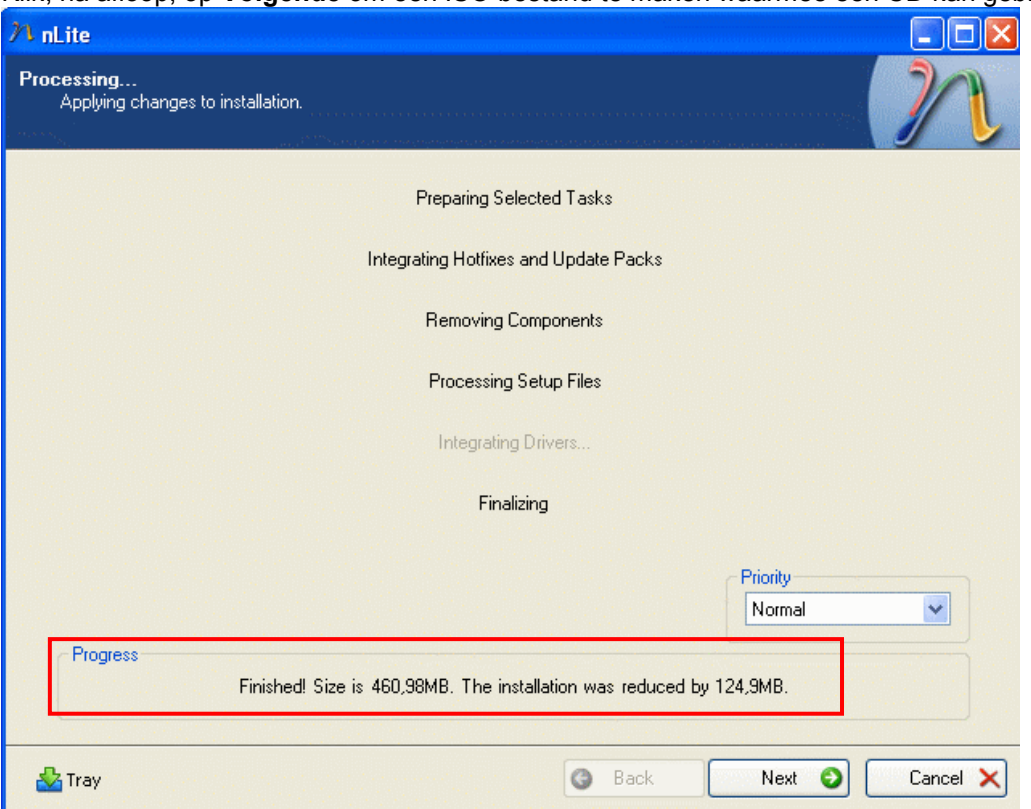

In het venster "Maak een opstartbaar ISO-bestand" kan je de voorgestelde naam van het ISO Label naar wens wijzigen. Tevens heb je de mogelijkheid om extra bestanden aan de CD toe te voegen. Desgewenst druk je op de knop **Bladeren**. Je verkenner wordt geopend en je kunt nu de gewenste bestanden toevoegen.

Zodra alles naar wens is ingesteld klik je op de knop ISO Maken.

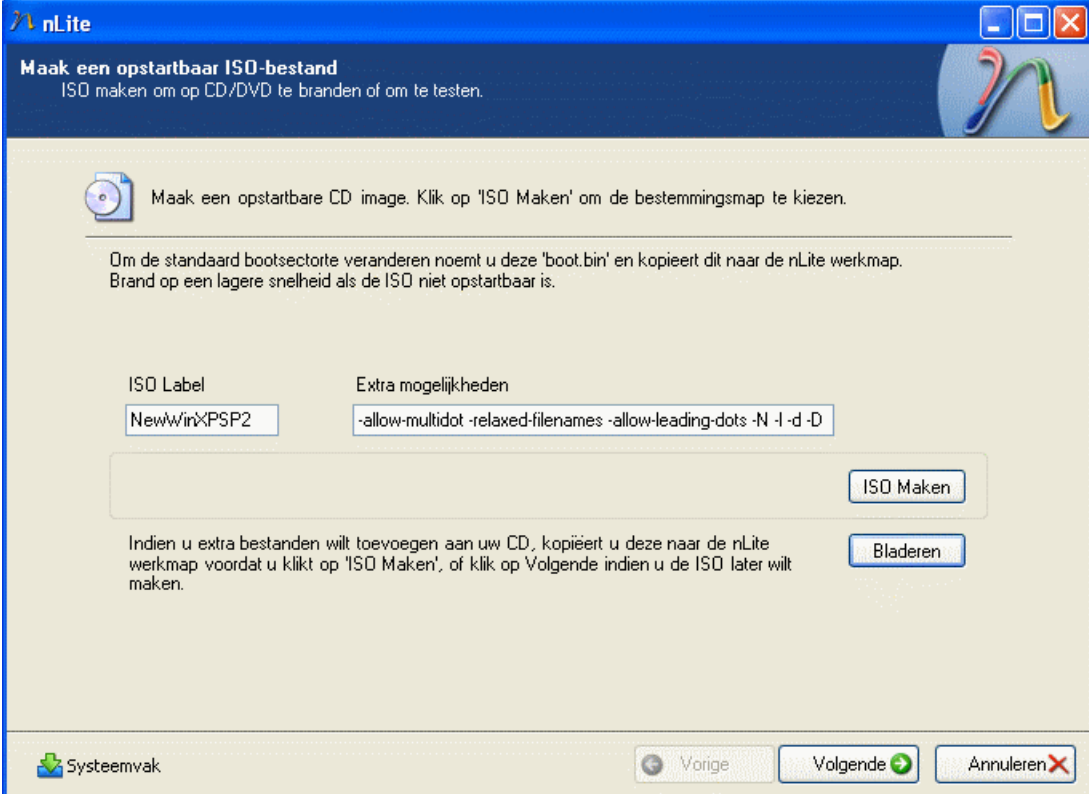

nLite zal vragen waar het bestand moet worden opgeslagen.

Selecteer de doelmap en type de gewenste bestandsnaam in. Druk daarna op Opslaan.

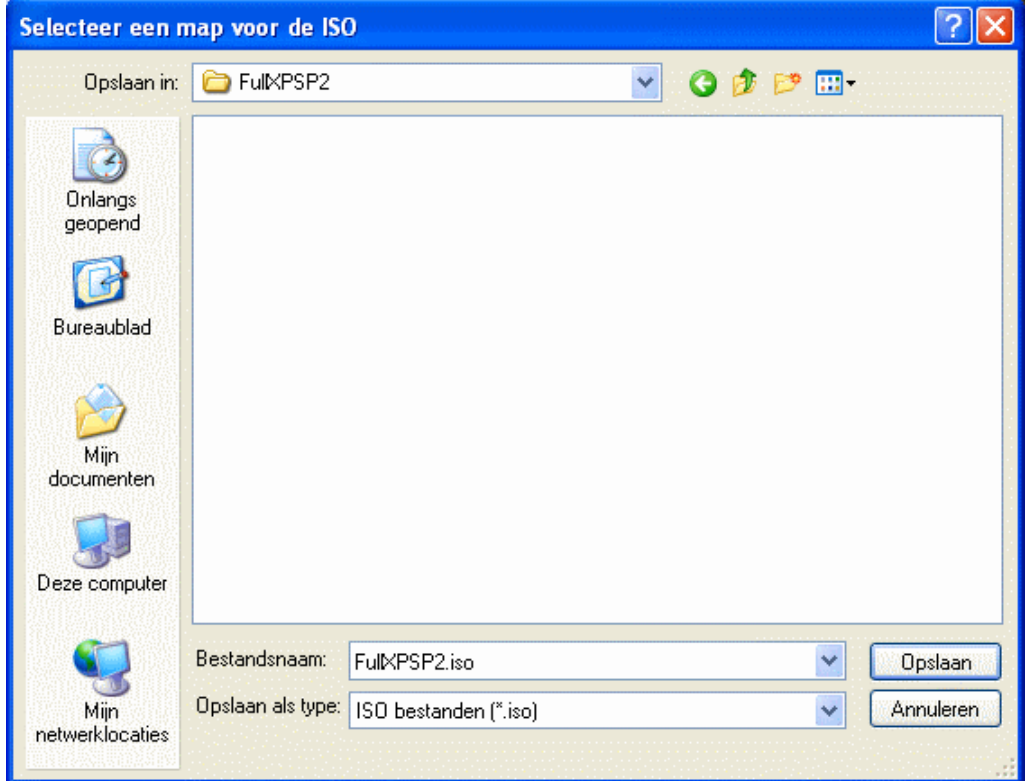

# Er wordt nu een opstartbaar ISO-bestand gemaakt.

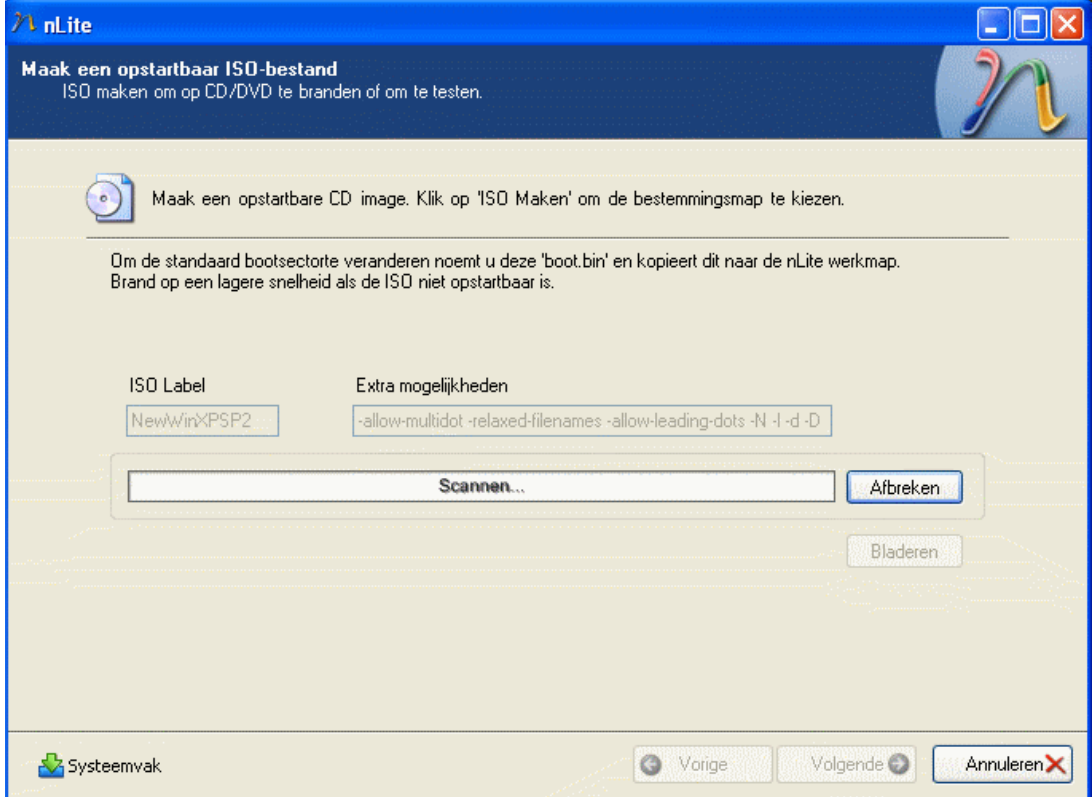

Je hebt nu een opstartbaar ISO bestand, met de naam **FullXPSP2.iso,** van je bewerkte Windows. Klik op Volgende.

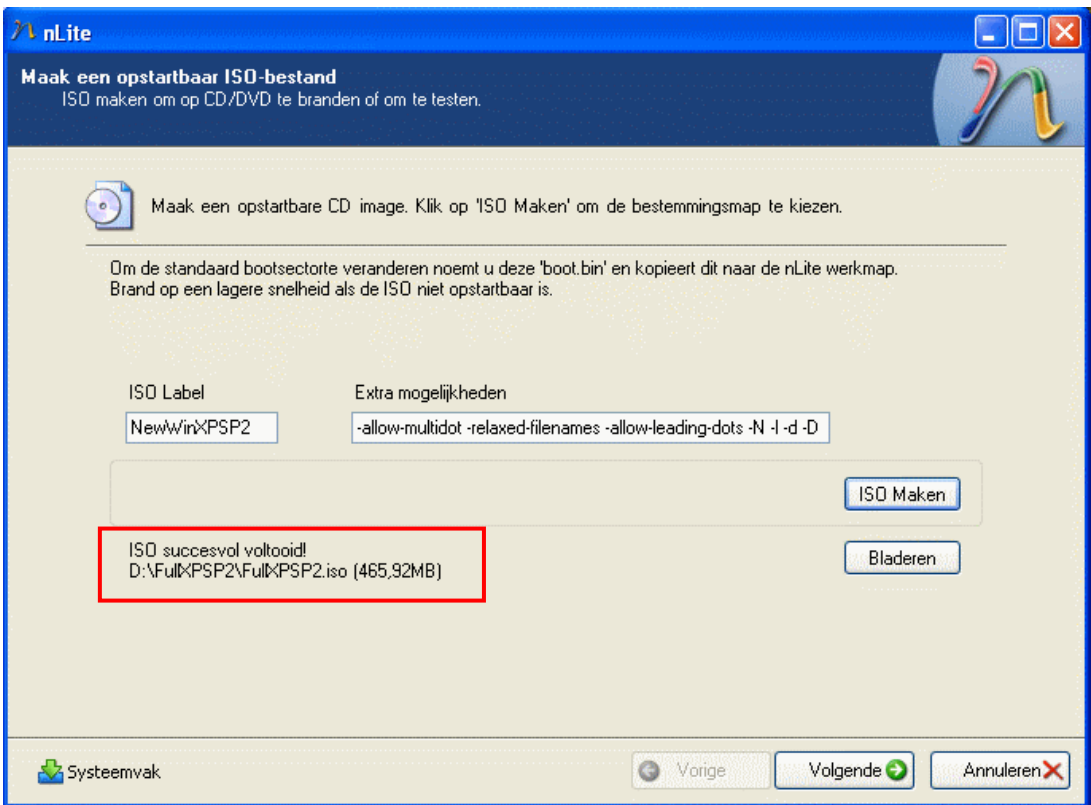

#### Klik in het afsluitend venster op Gereed .

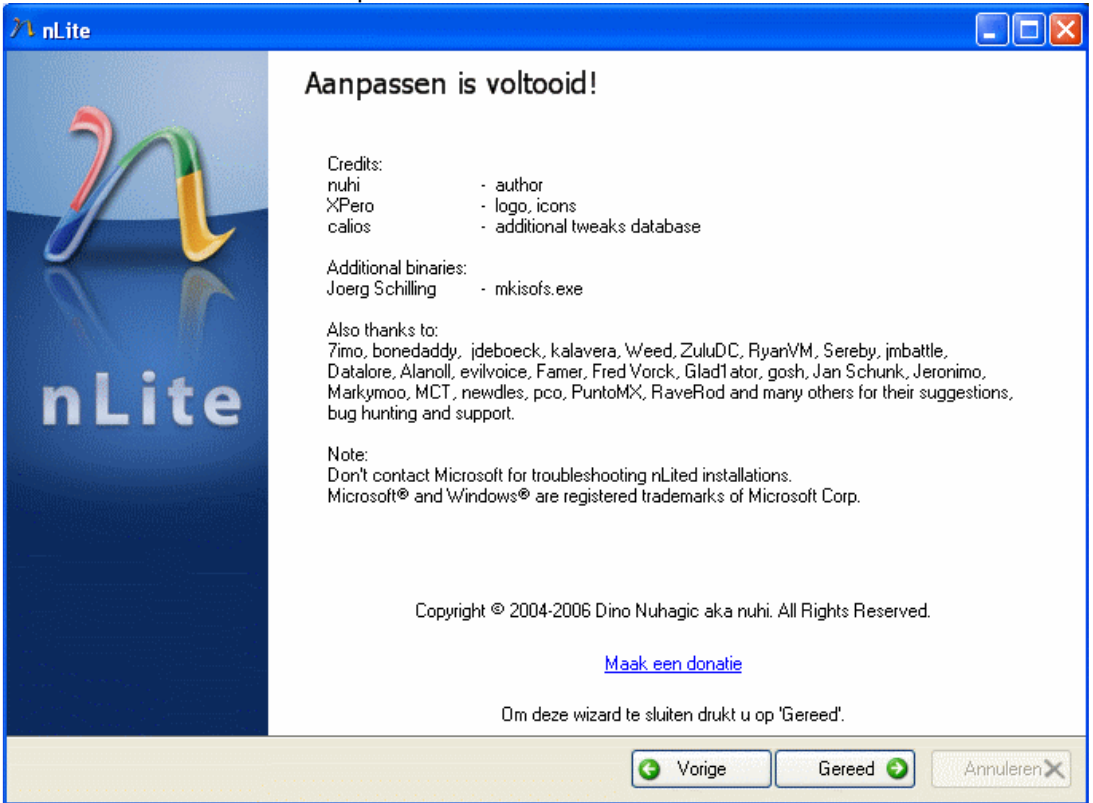

Het, met nLite, gemaakte ISO-bestand gaan we nu gebruiken om met een CD brand programma een nieuwe installatie CD te maken.

### We gaan hier de programma's NERO 6 Ultra en CDBurner XP Pro toelichten.

#### NERO 6 Ultra Een installatie-CD schrijven met een ISO-bestand

Maak een nieuwe map op je harde schijf met de naam ExtractXPSP2iso. Ga naar het bestand FullWinXPSP2.iso in de map FullXPSP2 en pak het uit, met b.v. WinZip of WinRAR, in de map ExtractXPSP2iso.

#### Start Nero Burning ROM 6

Zie hier het standaard openingsvenster.

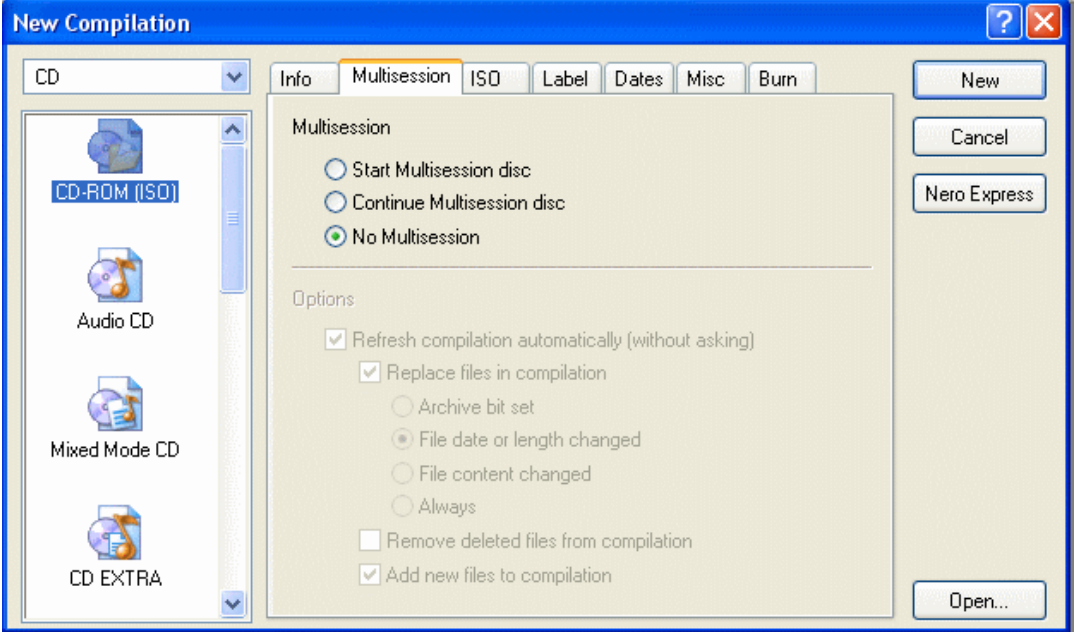

Trek de schuifbalk van het linker vensterdeel naar beneden en selecteer CD-ROM (Boot). Klik op Browse en ga naar de map Boot Image. Selecteer het bestand Microsoft Corporation.img, en klik op Openen. Gebruik de instellingen zoals in het venster is weergegeven.

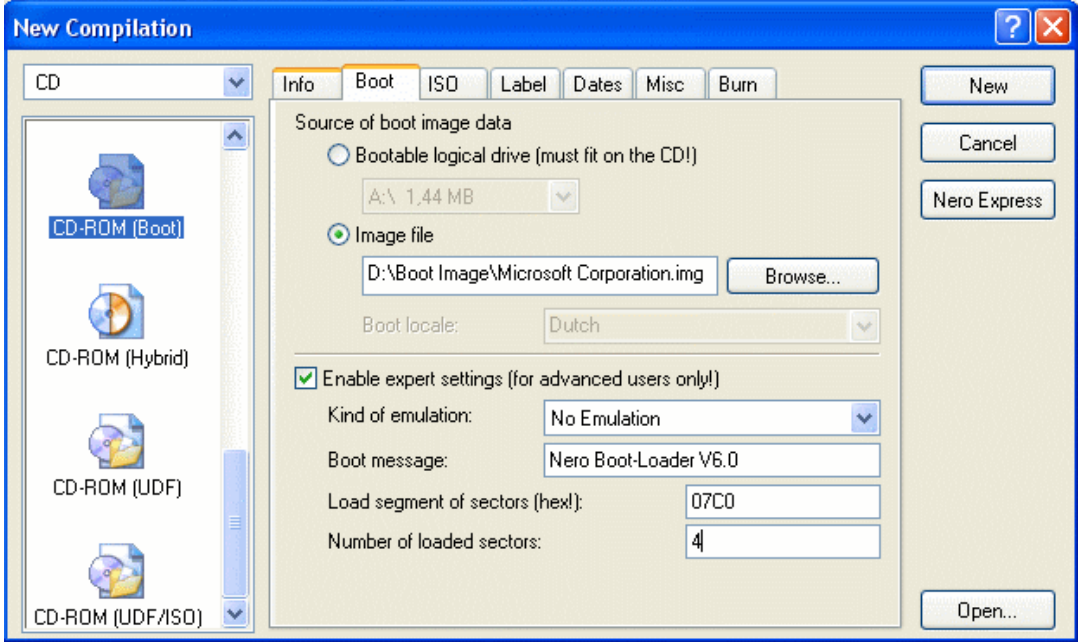

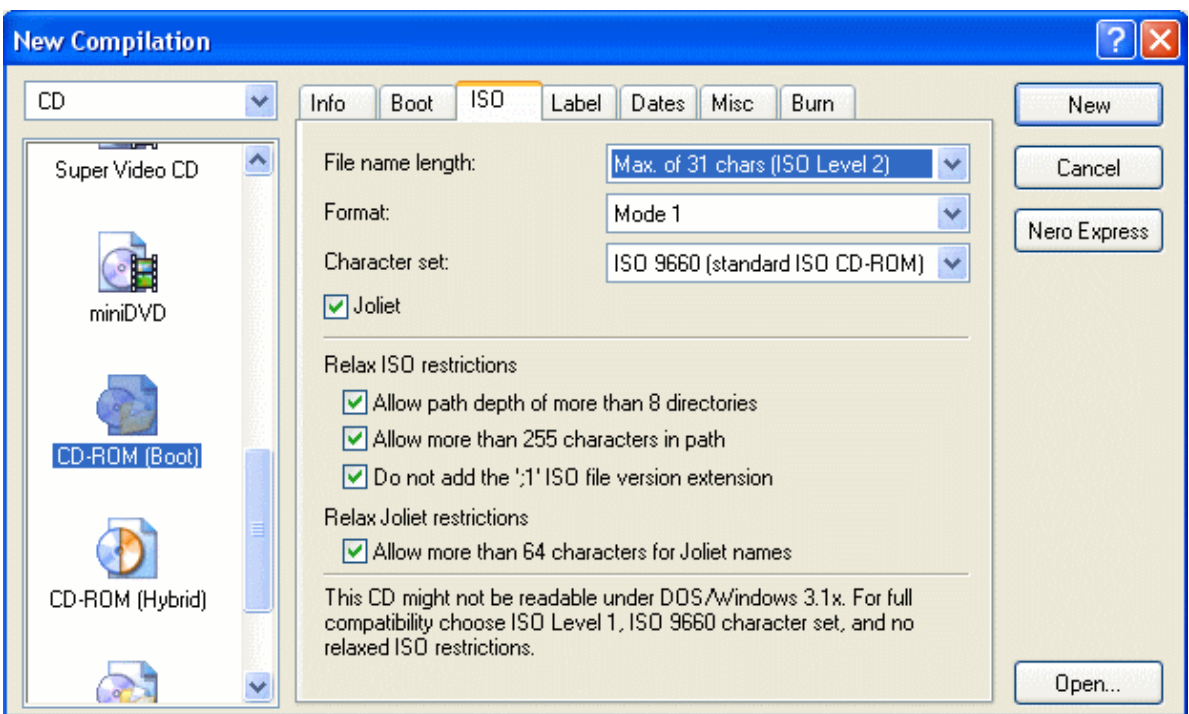

Tabblad ISO. Gebruik de instellingen zoals in het venster is weergegeven.

Tabblad Label. Gebruik de instellingen zoals in het venster is weergegeven. Hier draagt de labelnaam tevens de datum. (1 febr; 2006)

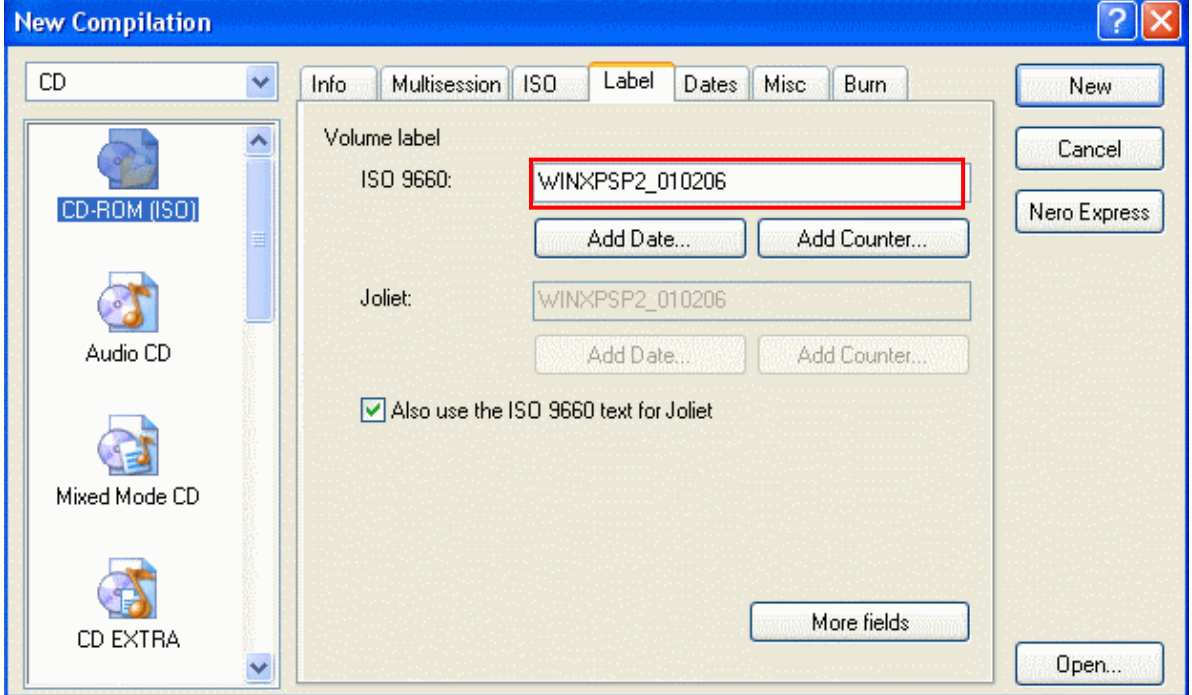

Tabblad Burn. Gebruik de instellingen zoals in het venster is weergegeven. Klik op New.

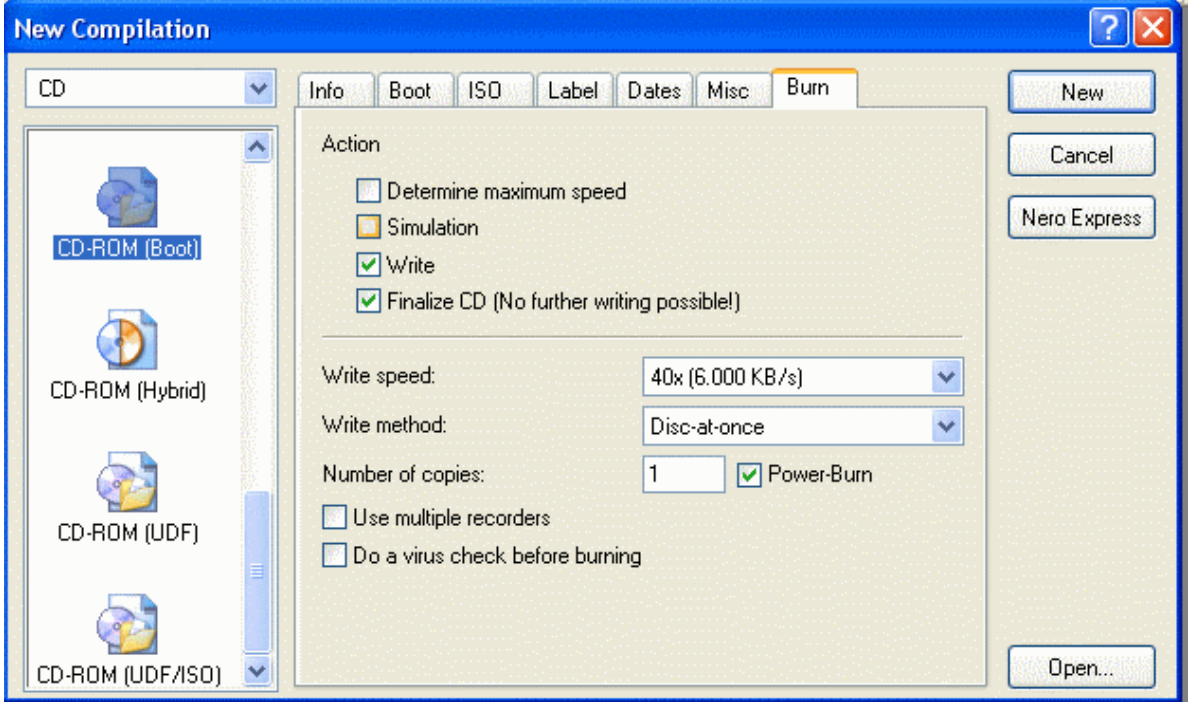

Ga in het rechter vensterdeel naar de plaats waar de map ExtractXPSP2iso zich bevindt, selecteer de volledige inhoud van deze map en sleep deze naar het linker vensterdeel, onder de groene pijl. Zie rode kader.

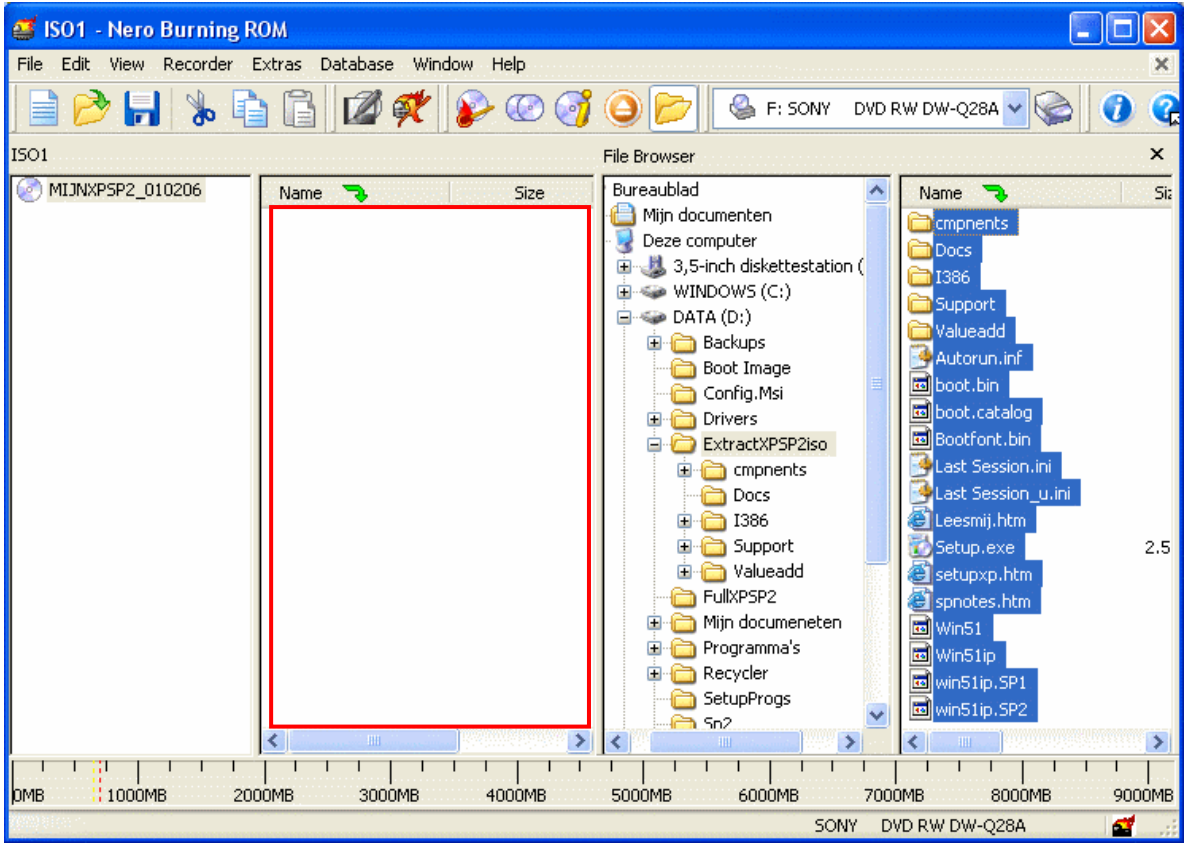

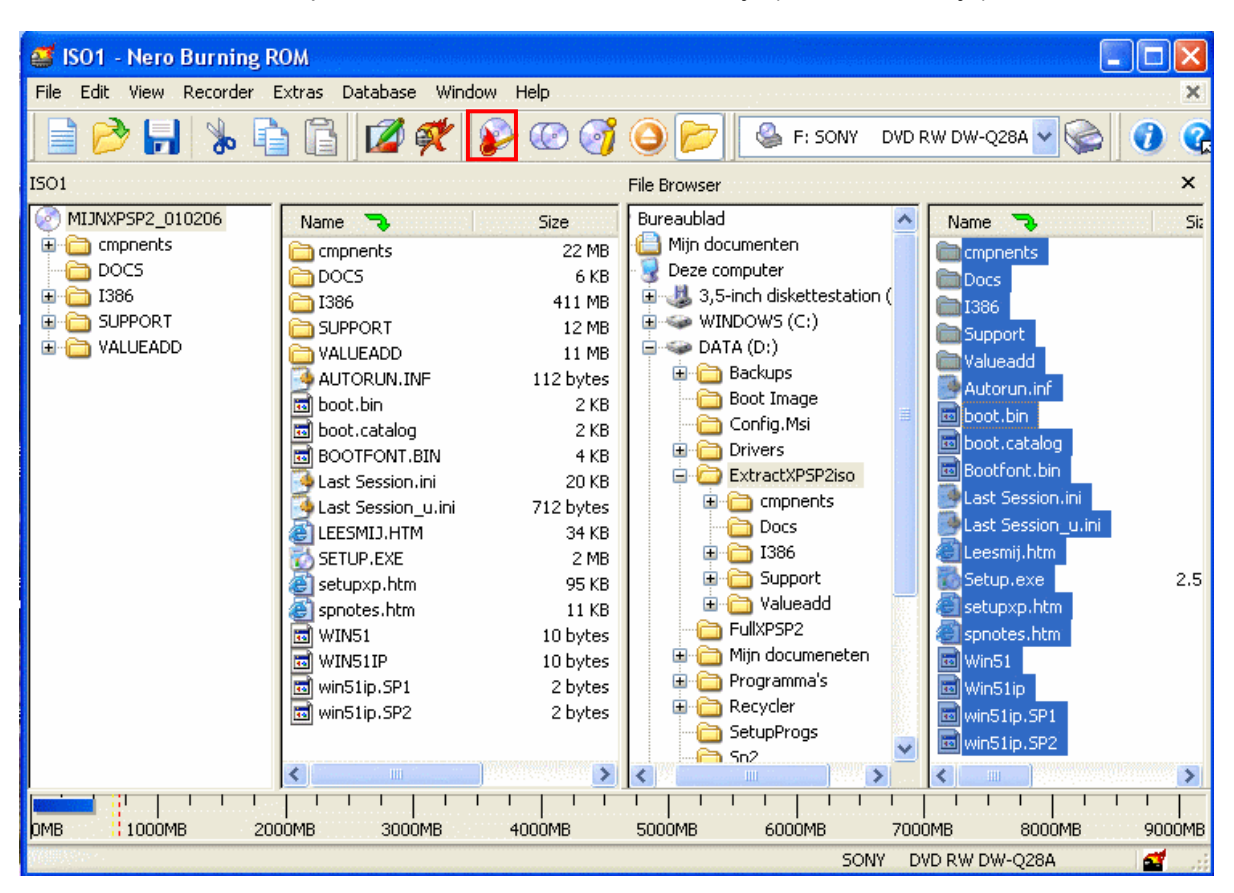

Klik nu in de menubalk op het icoon met het brandend lucifertje (Zie rode kadertje).

#### Klik nu op Burn.

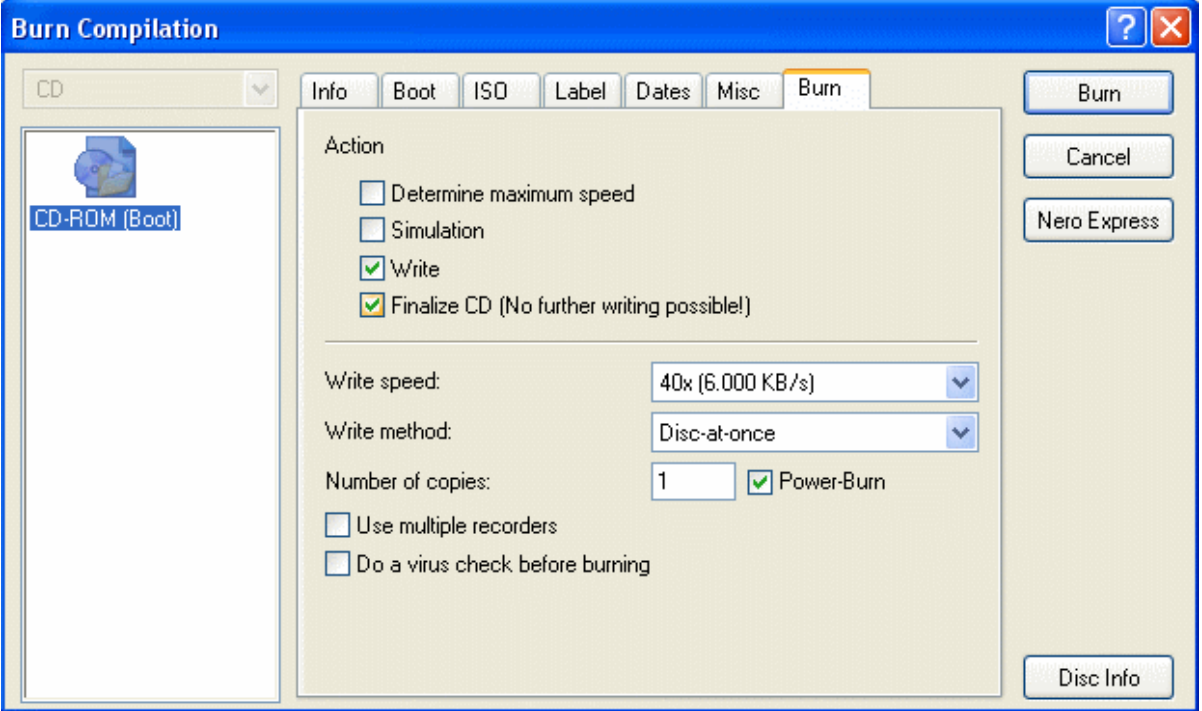

Ziehier het verloop van het brandproces.

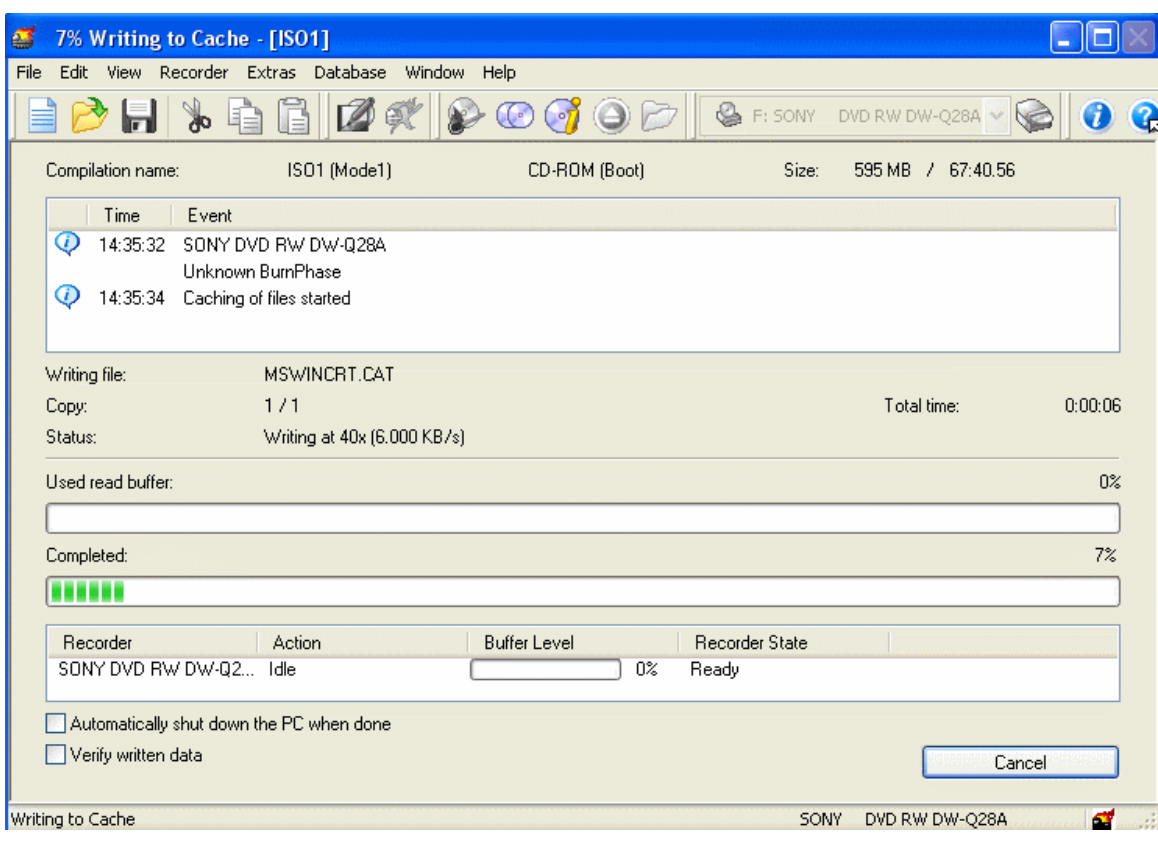

# Klik nu op OK,

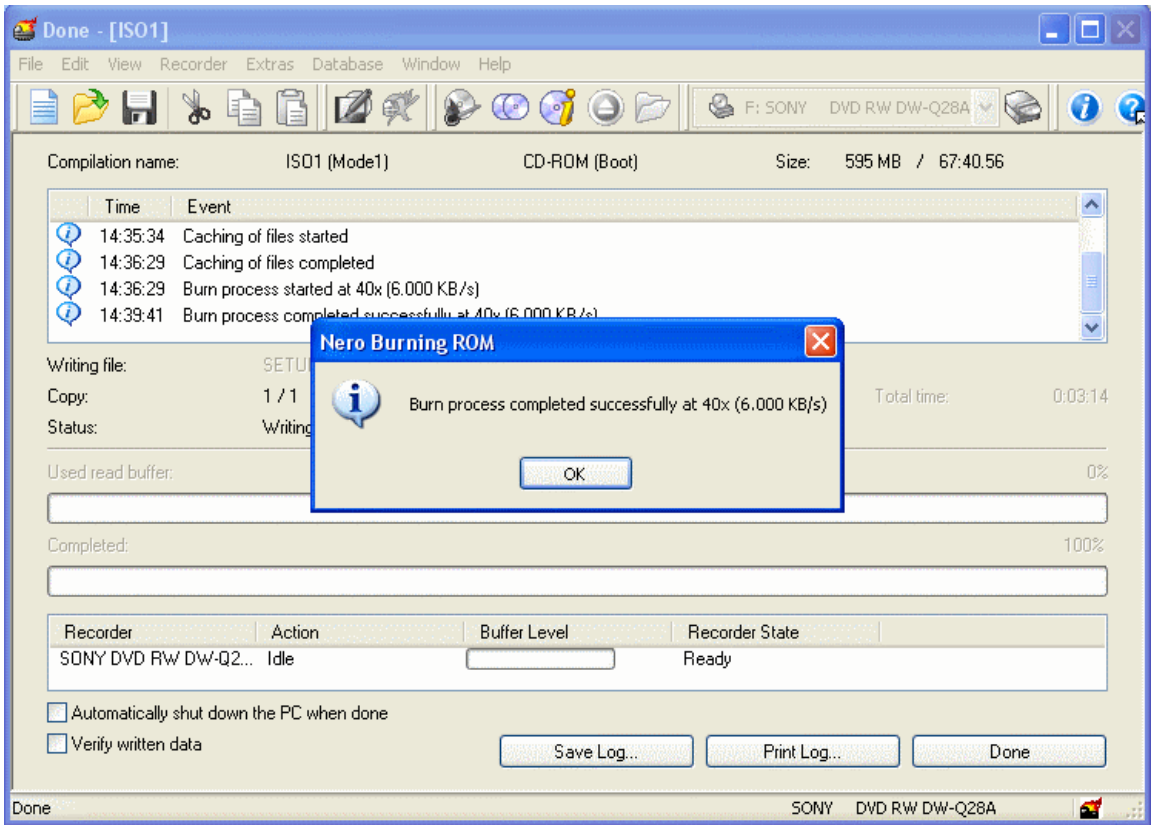

#### Klik op Exit

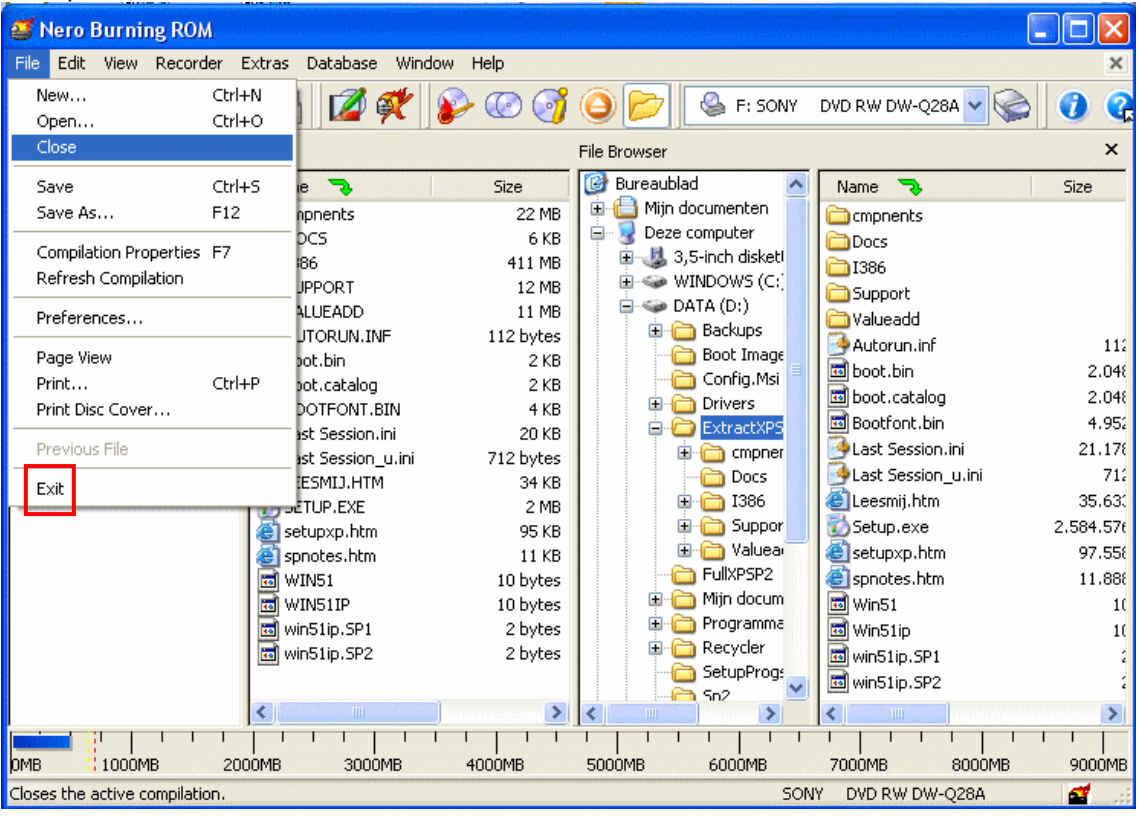

Al naargelang je deze sessie al dan niet wil opslaan, klik je op Ja of Neen om Nero af te sluiten.

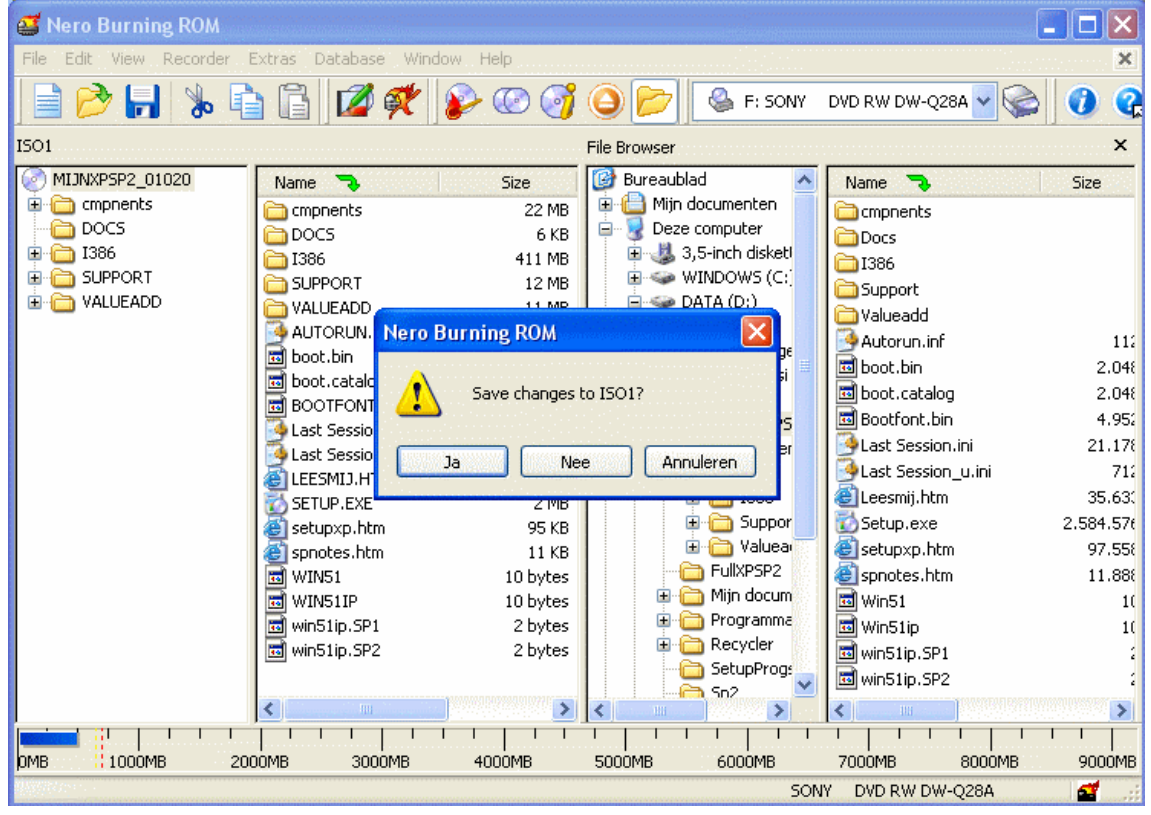

Je nieuwe installatie CD is nu klaar voor gebruik.

# CDBurner XP Pro

#### Een installatie-CD schrijven met een ISO-bestand

#### Start CDBurner XP Pro.

Zie hier het standaard openingsvenster. Klik op de eerste toepassing (zie het rode kader).<br>2009–2009 - 2009 - 2009 - 2009 - 2009 - 2009 - 2009 - 2009 - 2009 - 2009 - 2009 - 2009 - 2009 - 2009 - 2009 -

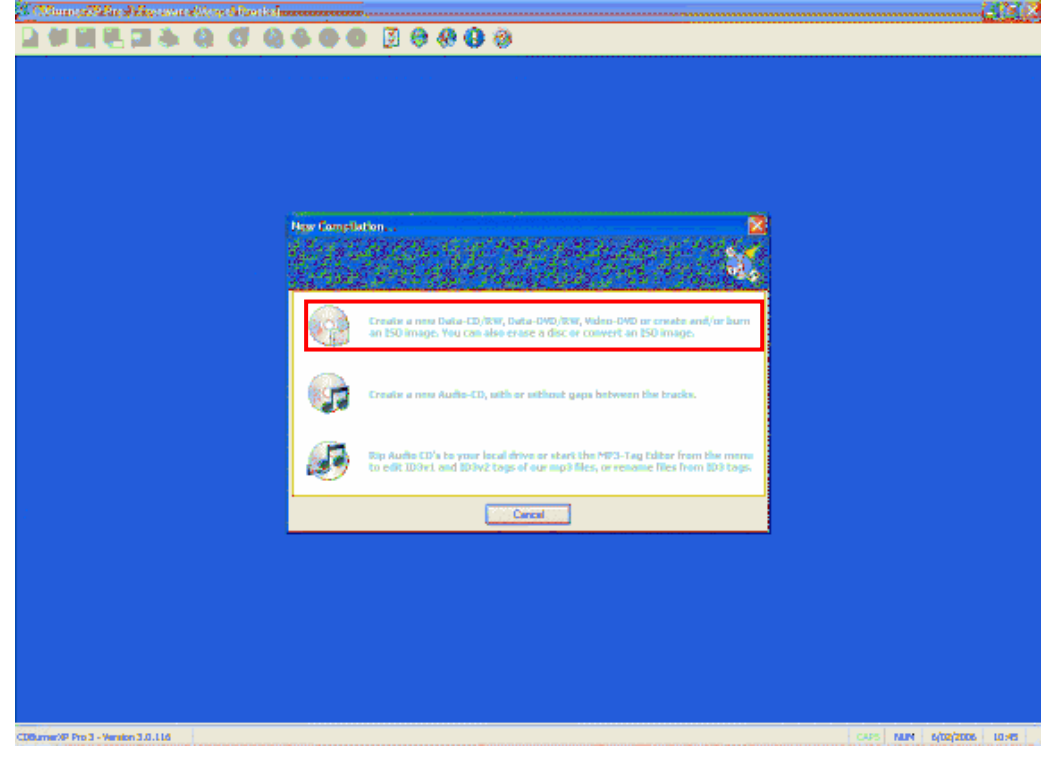

Ga naar File en klik op Write Disc from ISO File.

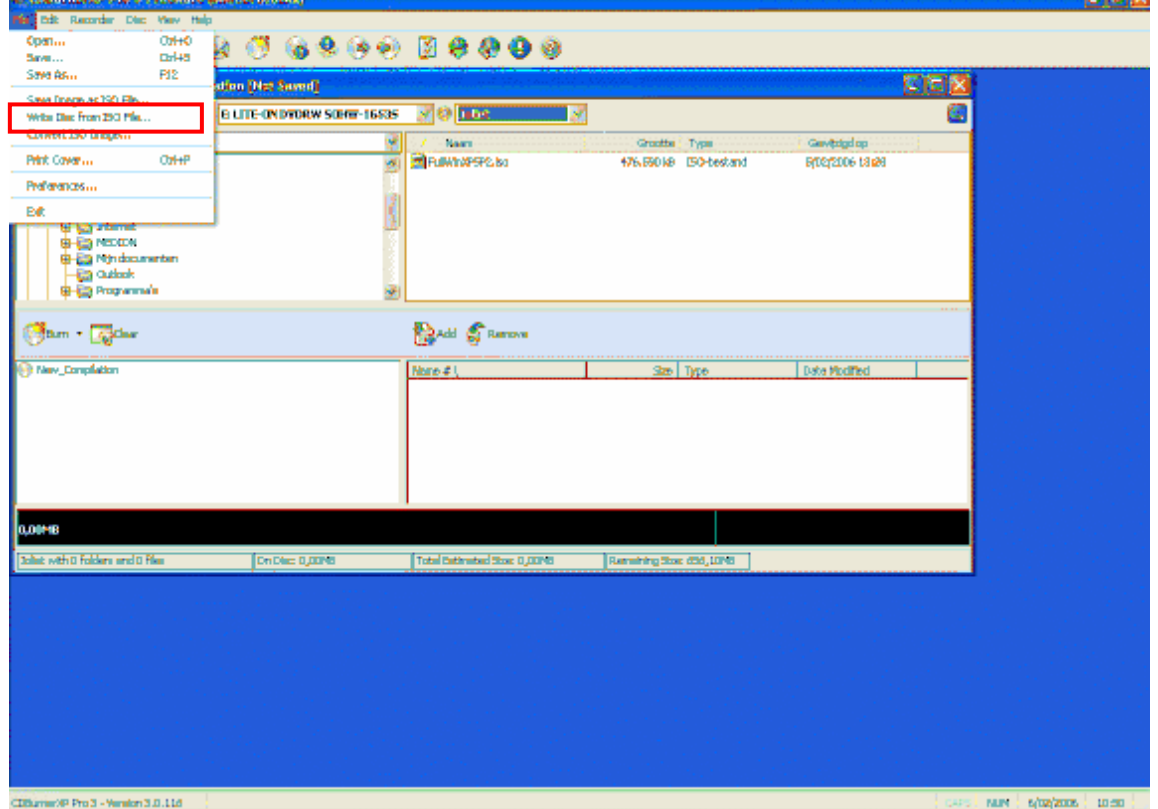

mbalv

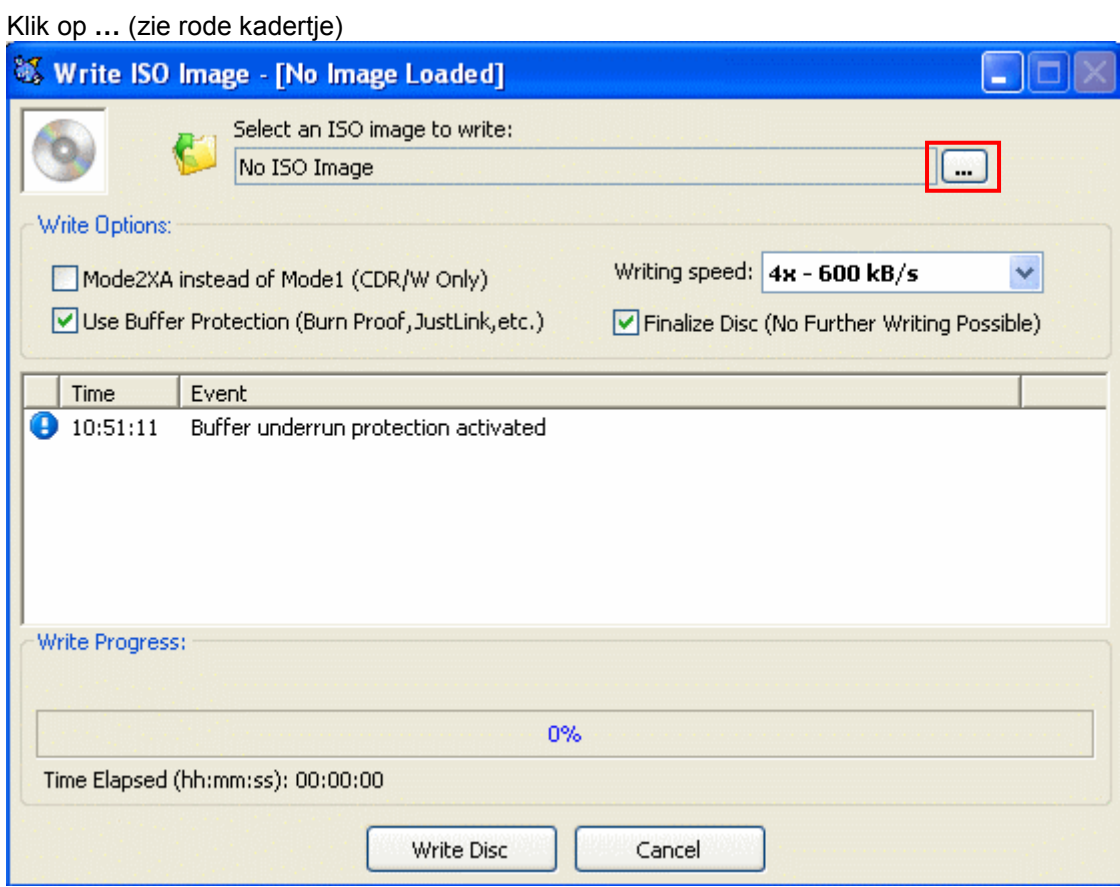

Selecteer het bestand FullWinXPSP2.iso in de map FullXPSP2, en klik op Openen.

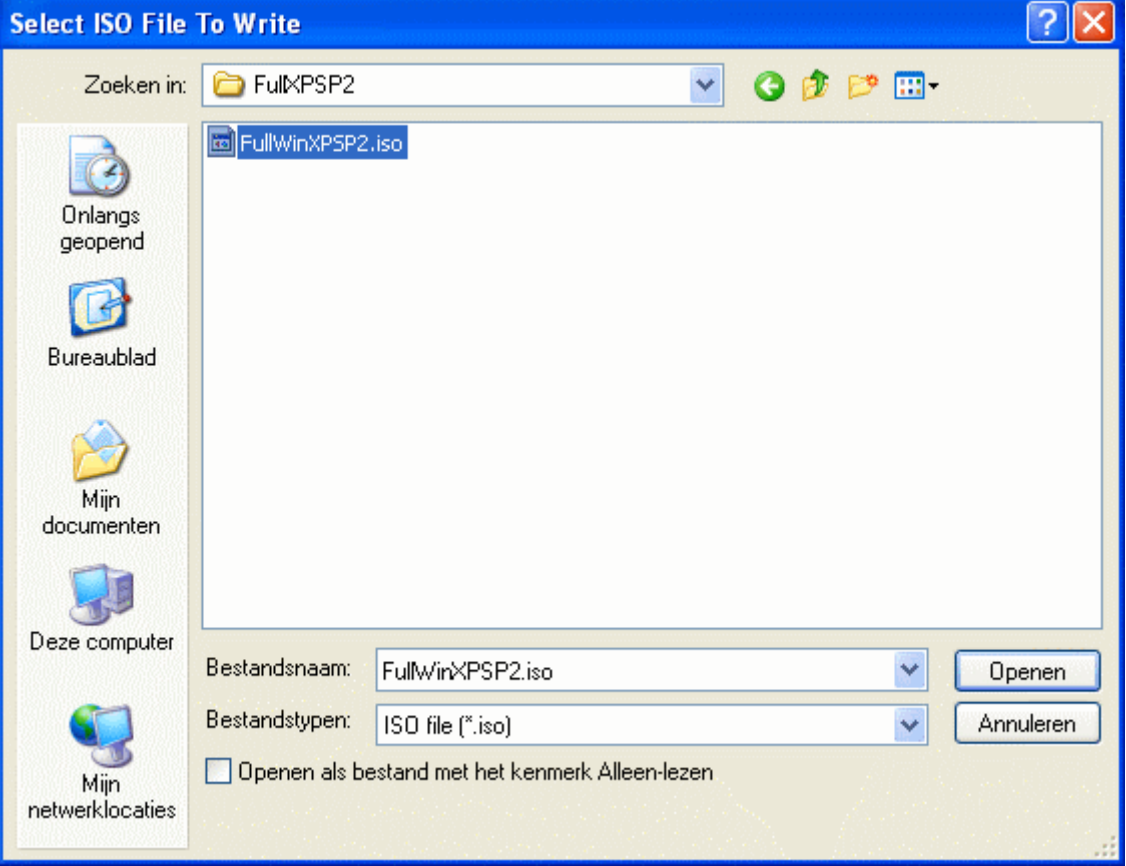

### Klik op Write Disc.

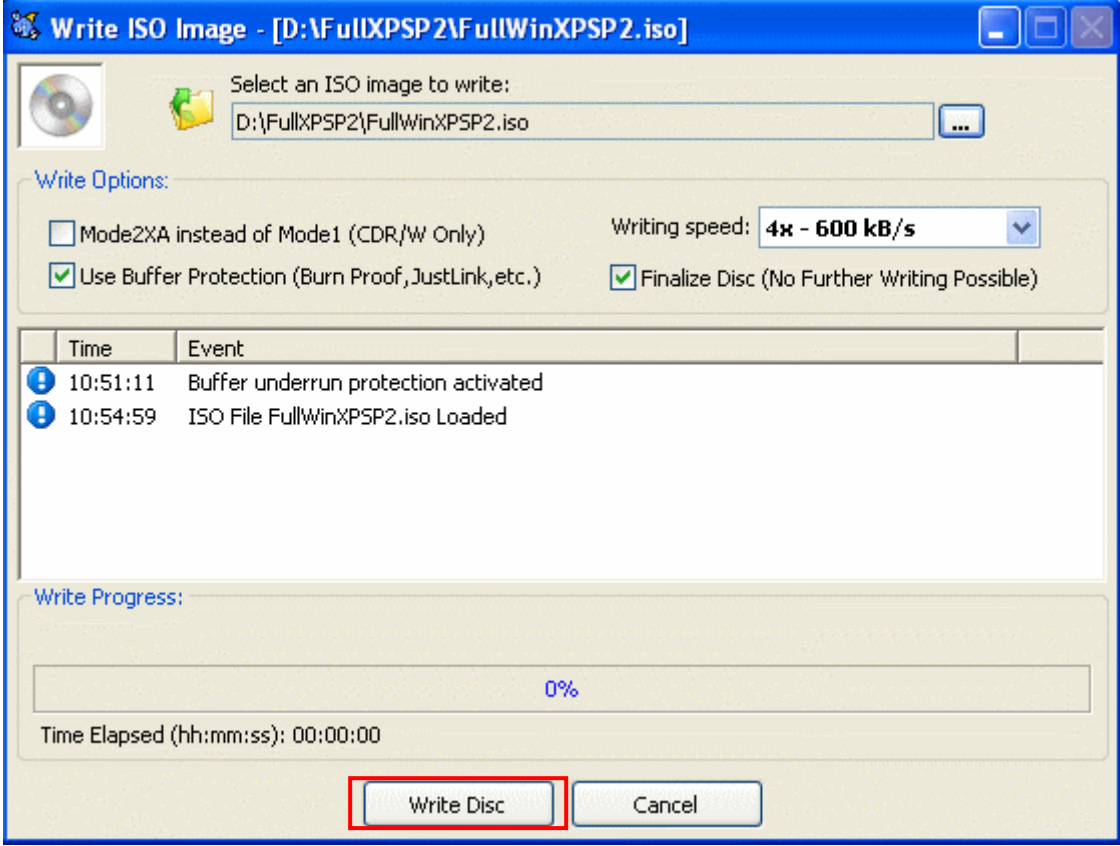

#### De nieuwe installatie CD wordt nu gebrand.

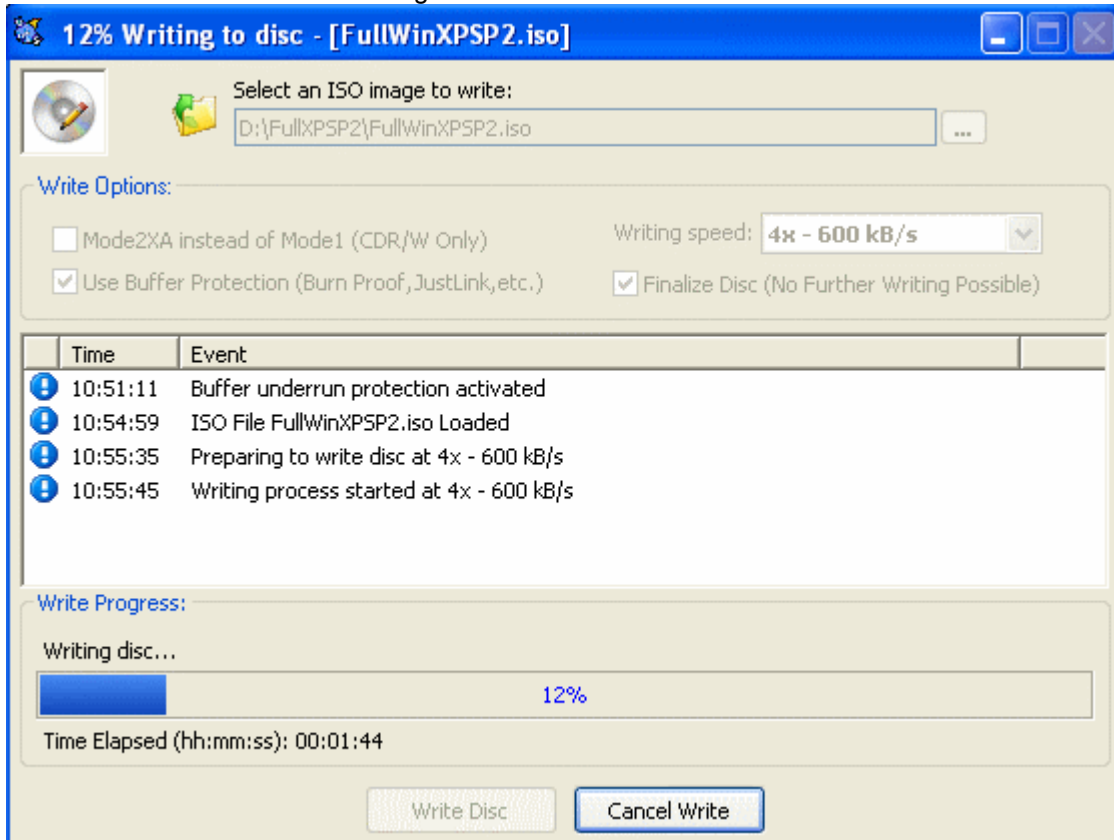

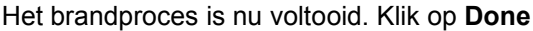

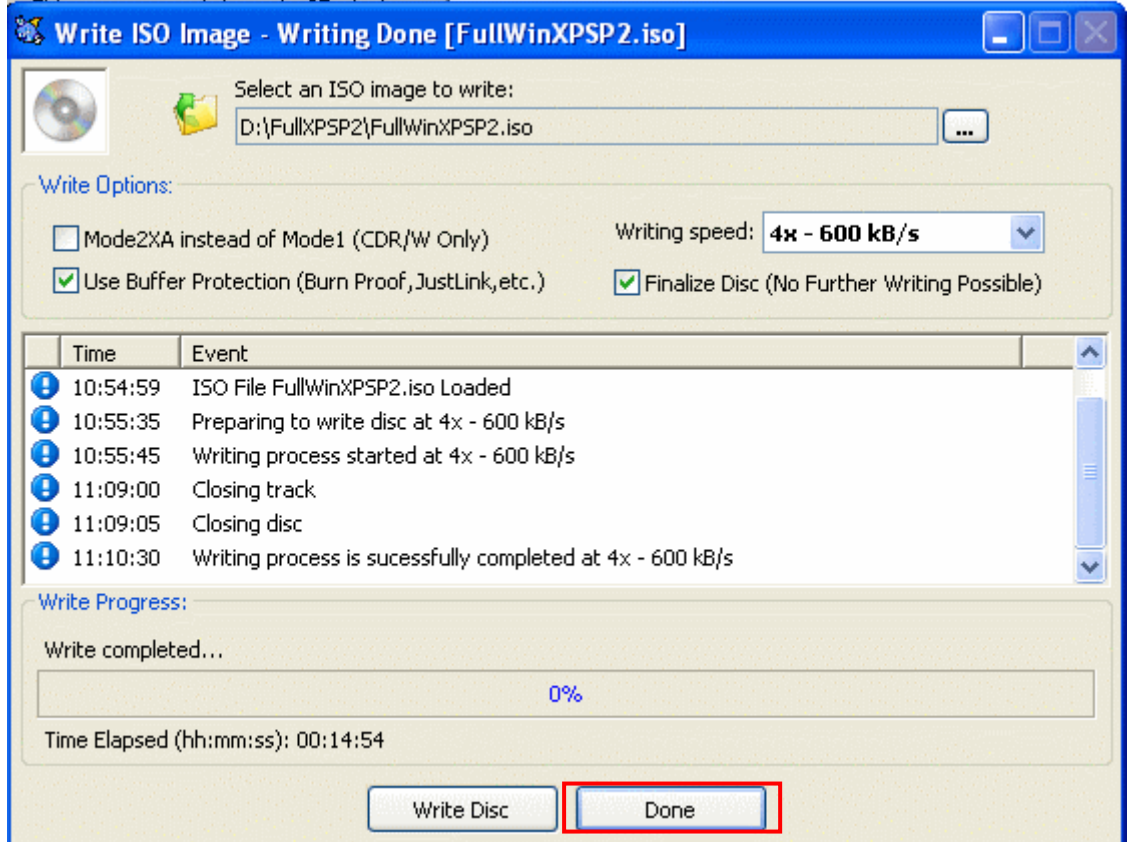

Klik op Exit, om het programma af te sluiten.

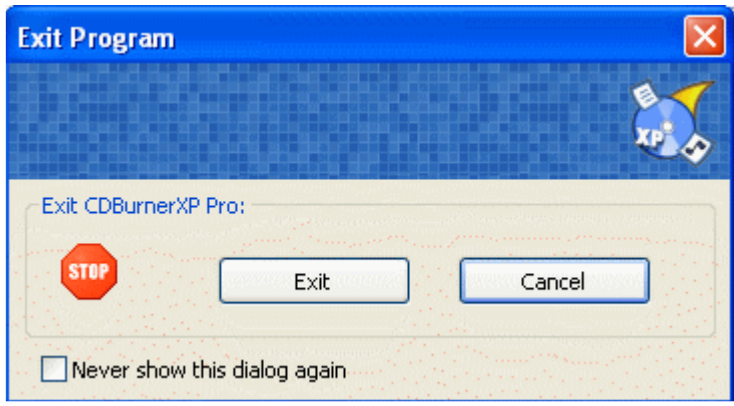

# Je nieuwe installatie CD is nu klaar voor gebruik.

Voor extra ondersteunende informatie (Engelstalig), klik op deze link. http://www.nliteos.com./faq.html